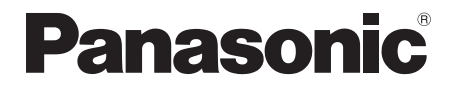

取扱説明書 基本編

## リモートカメラコントローラー

## 品番 AW-RP50N

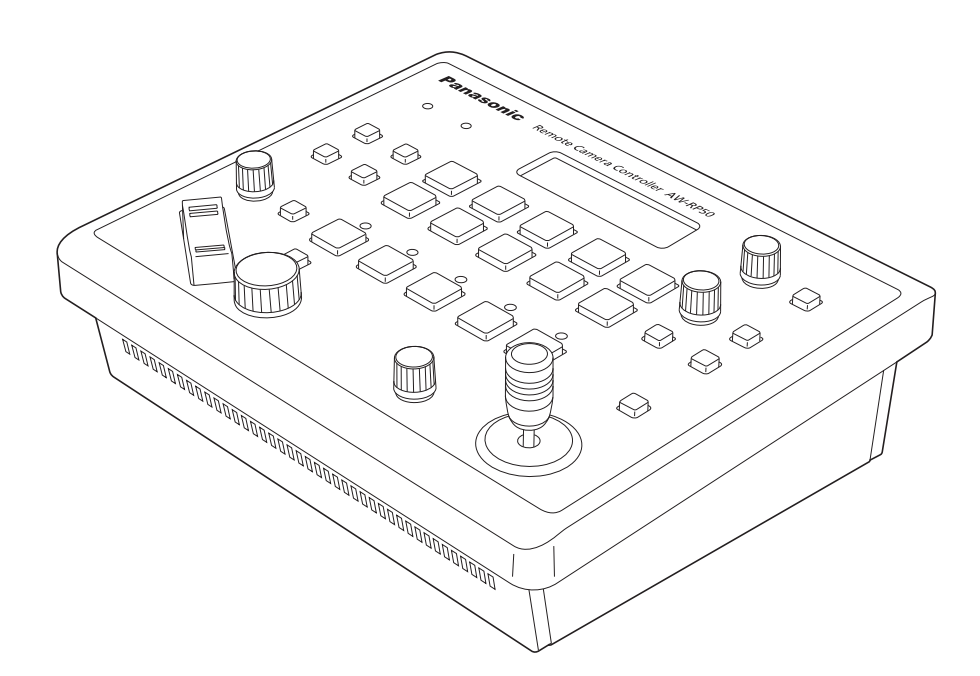

このたびは、パナソニック製品をお買い上げいただき、まことにありがとうございます。 ●取扱説明書をよくお読みのうえ、正しく安全にお使いください。

●ご使用前に「安全上のご注意」 (3 ~ 6 ページ) を必ずお読みください。

● 本機の操作や設定のしかたは、付属のCD-ROM内の「取扱説明書 操作・設定編」(PDFファイル) をお読みください。

●保証書は「お買い上げ日・販売店名」などの記入を確かめ、取扱説明書とともに大切に保管してください。

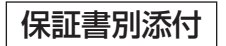

FJ0610TY6033 -FJ Printed in Japan

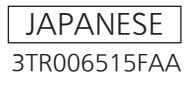

## **もくじ**

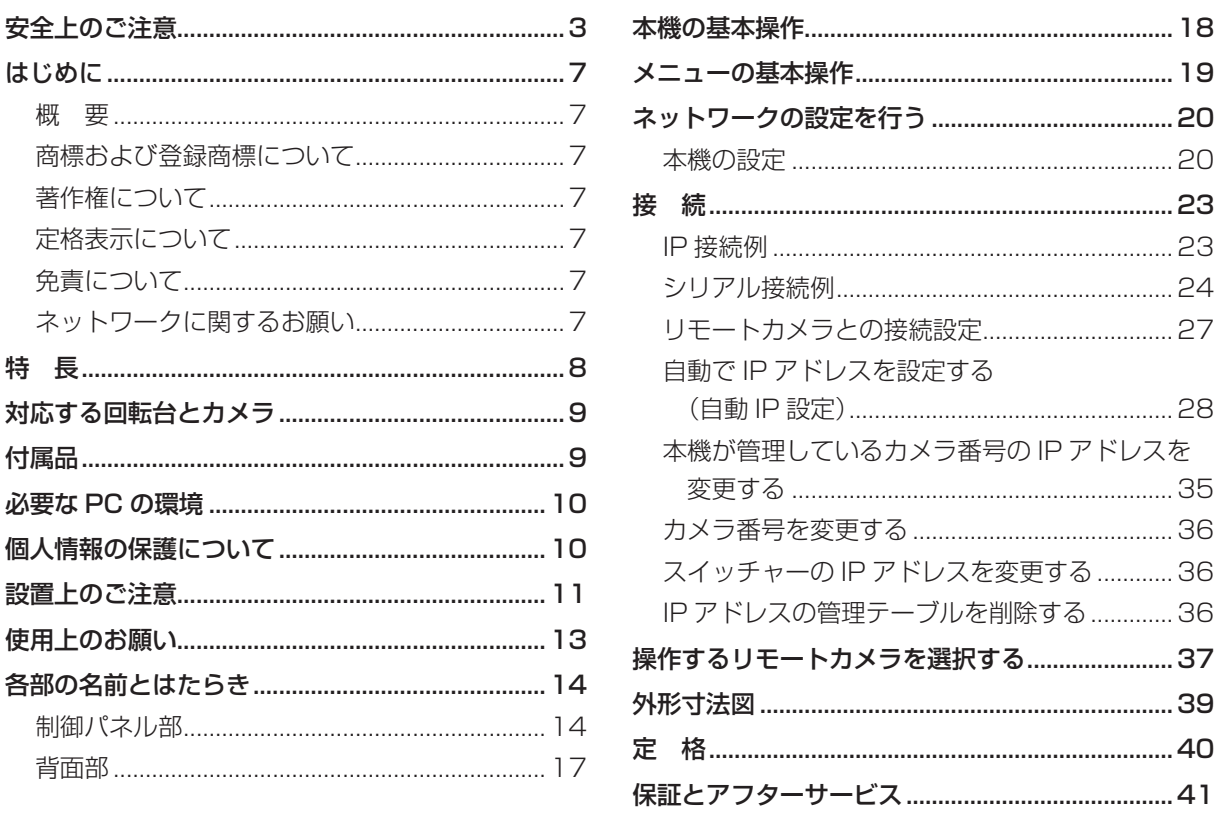

## 取扱説明書の構成について

- 本機の取扱説明書は、基本編(本書)と操作・設定編(CD-ROM)に分かれています。 本機を設置する前に、必ず基本編をお読みいただき、正しく設置してください。
- 本書では、設置のしかたとネットワークの接続・設定のしかたについて説明しています。 本機の操作や設定のしかたは、付属CD-ROM内の「取扱説明書 操作・設定編」(PDFファイル) をお読みください。
- PDFファイルをお読みになる場合には、アドビシステムズ社のAdobe® Reader®が必要です。
- 本書では、機器の品番を下記のように記載しています。

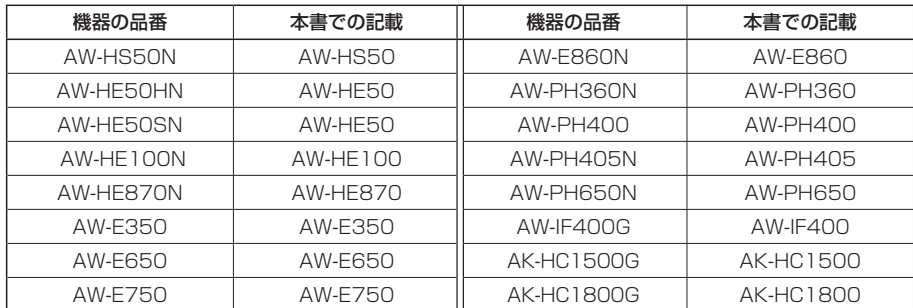

● 本書では、特定した機器を示す場合を除いて、「回転台とカメラの組み合わせ」、または「回転台一体型力 メラ」のことを、総称して「リモートカメラ」と記載しています。

# **安全上のご注意 必ずお守りください**

人への危害、財産の損害を防止するため、必ずお守りいただくことを説明しています。

■ 誤った使い方をしたときに生じる危害や損害の程度を区分して、説明しています。

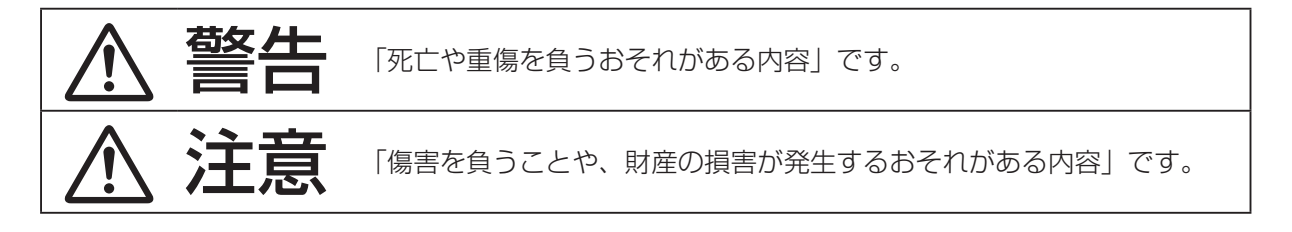

■お守りいただく内容を次の図記号で説明しています。

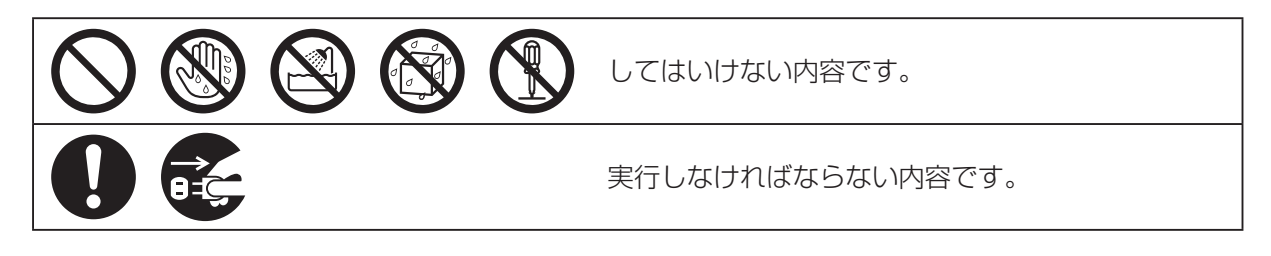

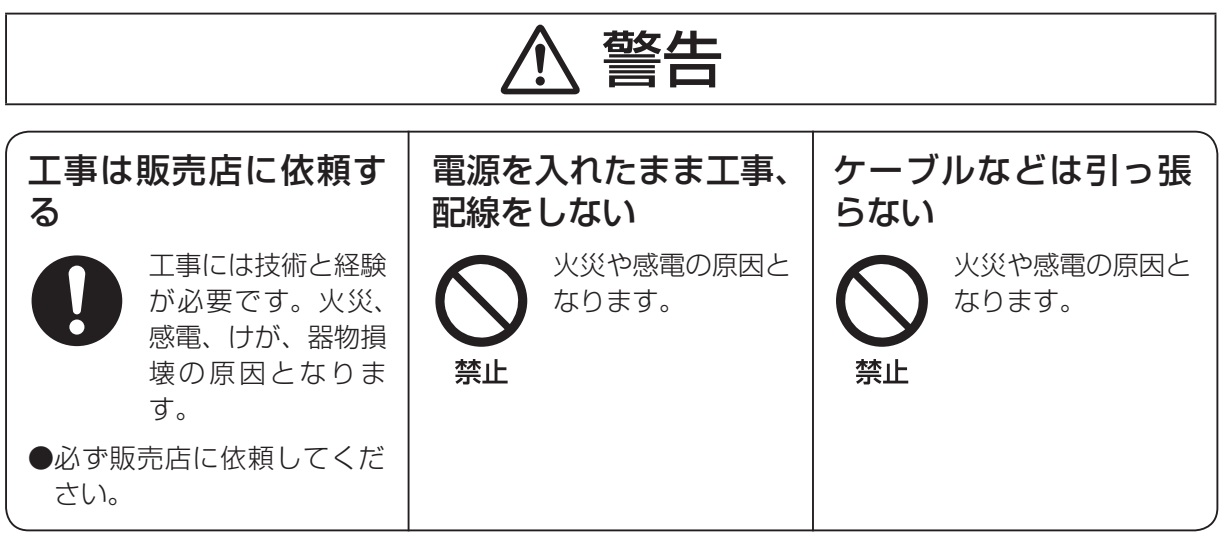

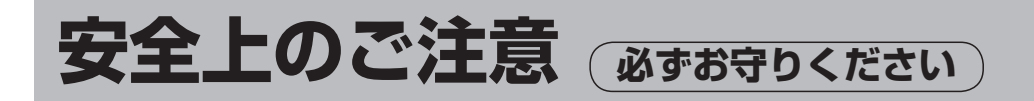

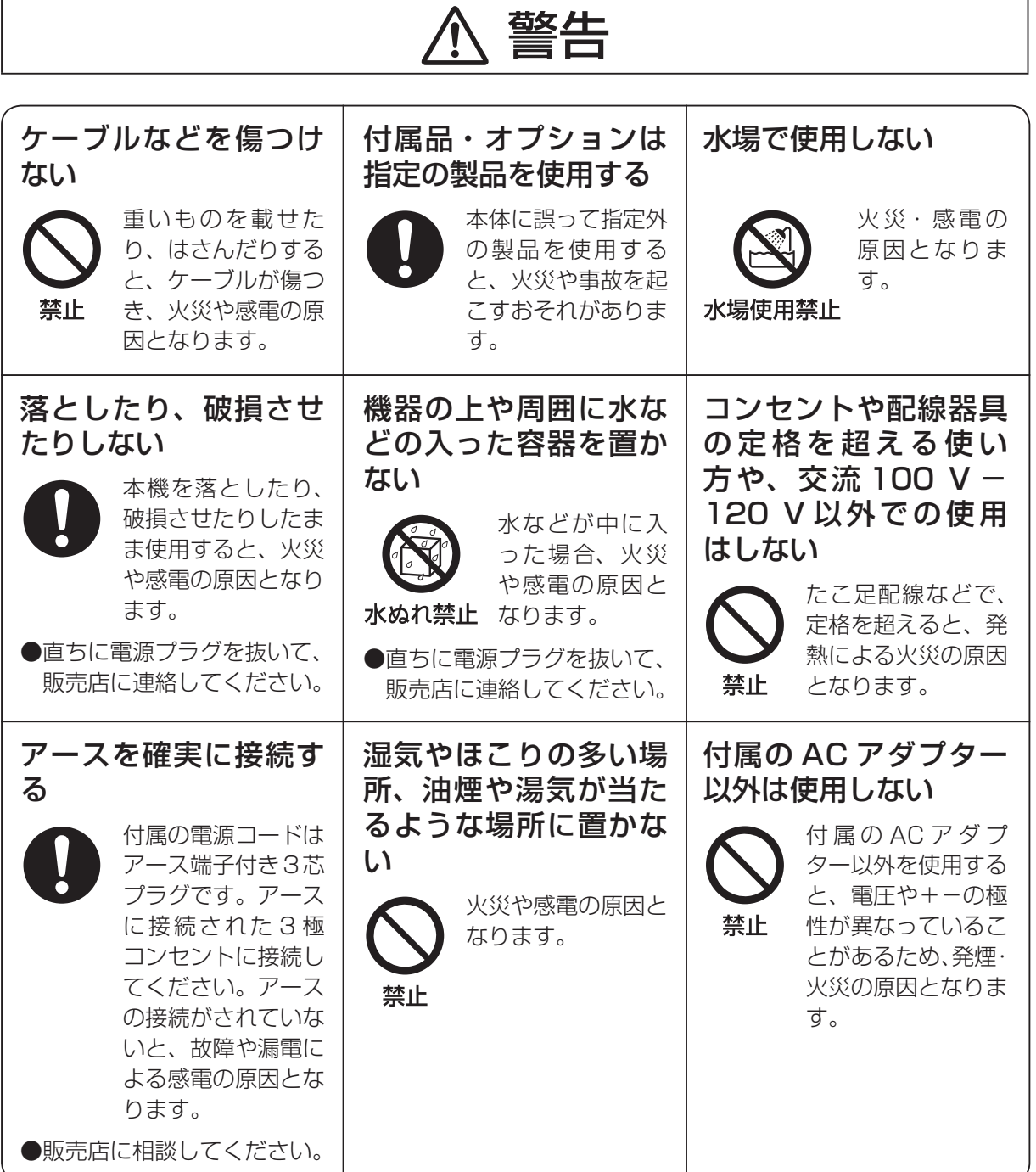

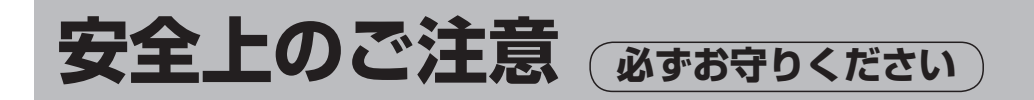

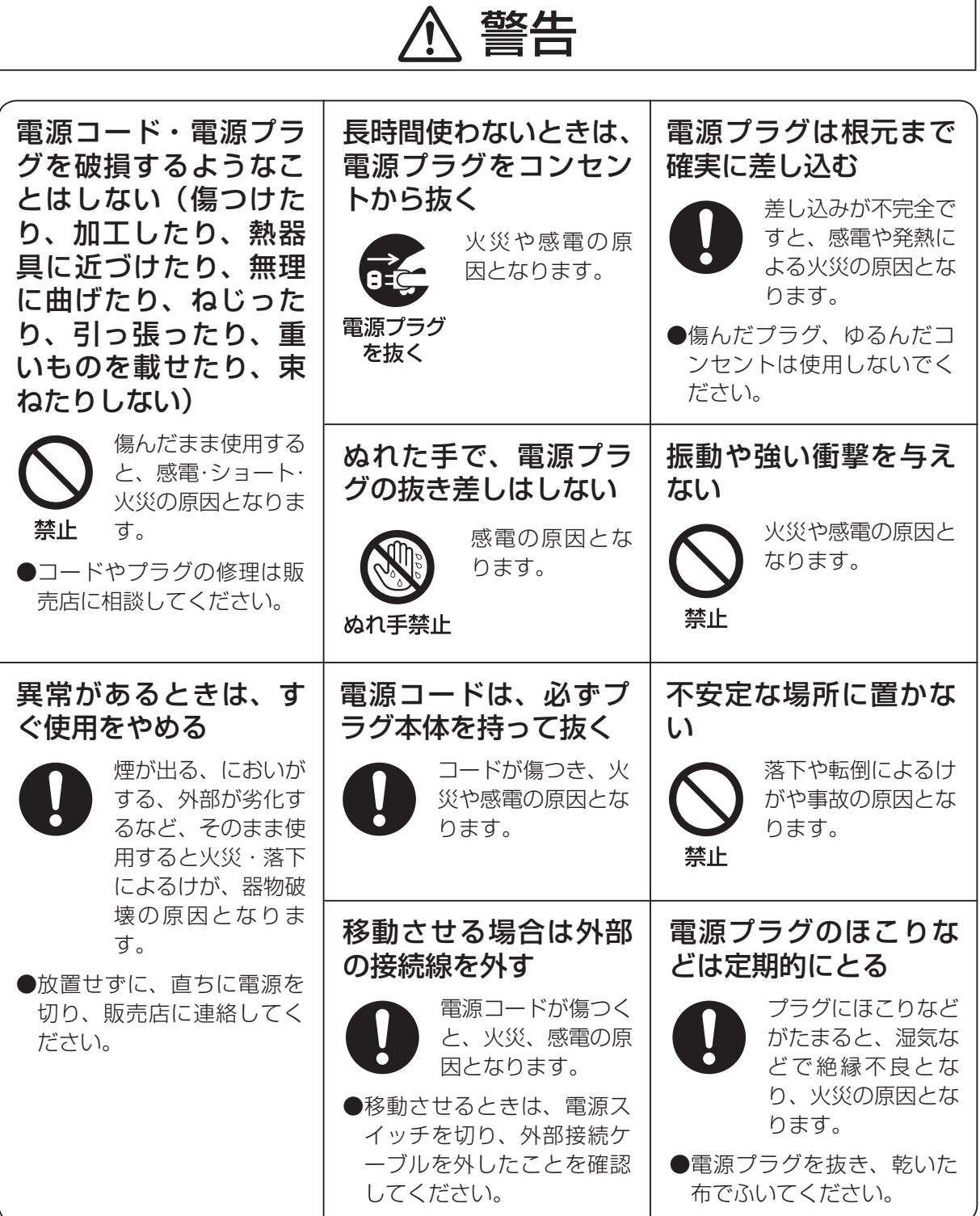

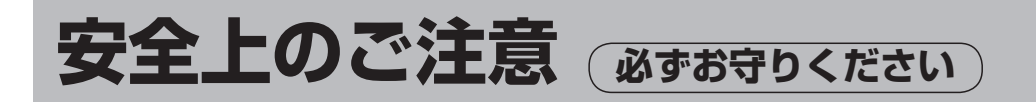

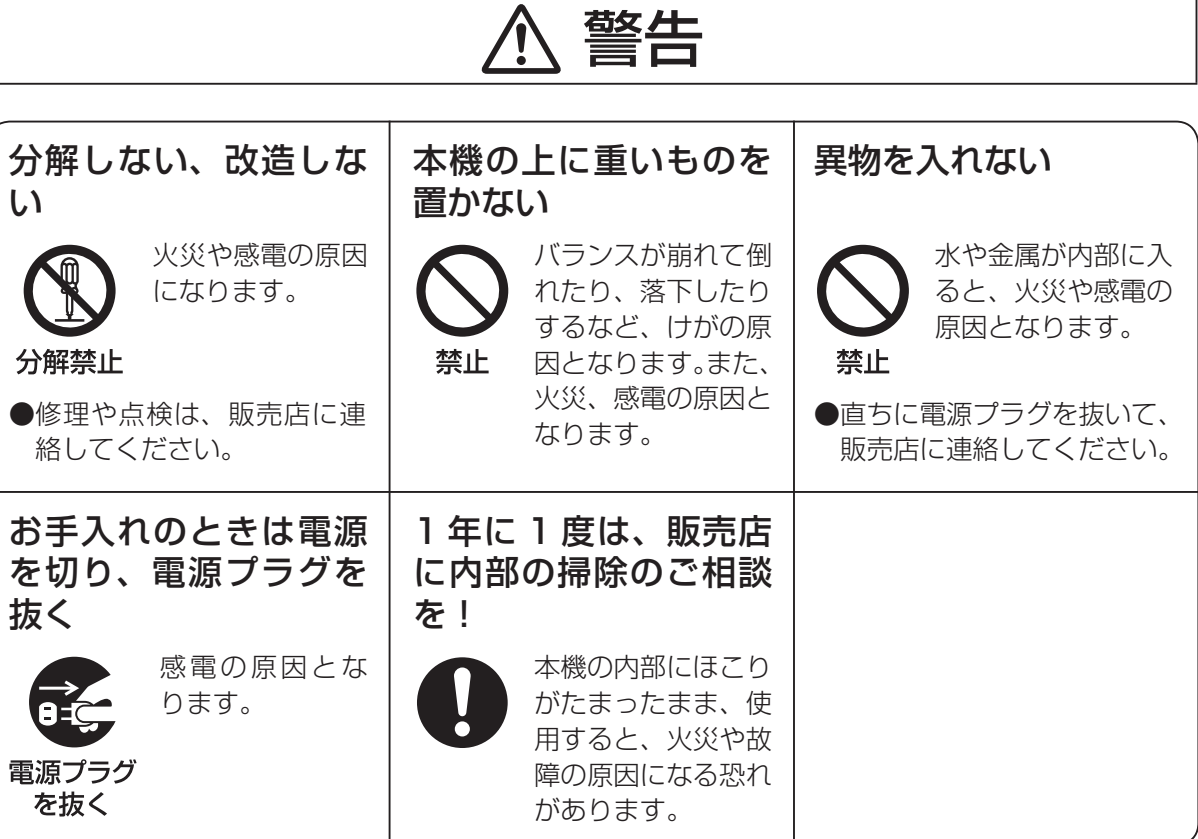

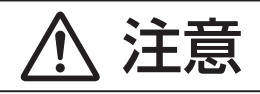

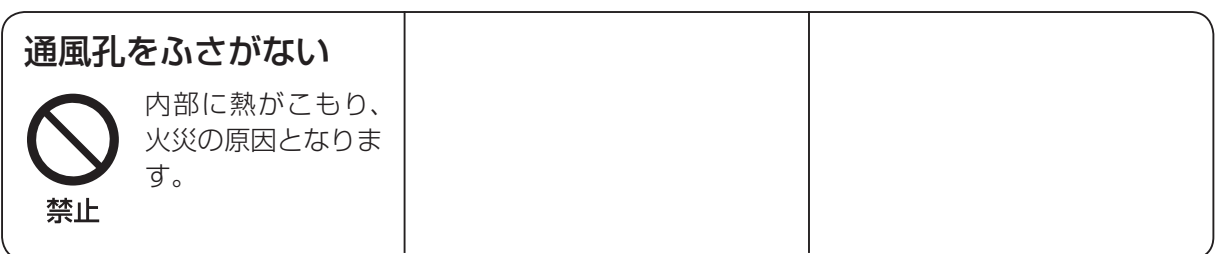

## **はじめに**

#### ■概 要

す。

本機は、リモートカメラ(回転台一体型カメラ)およ び回転台システム(回転台と回転台に取り付けられた カメラ)を制御するコントローラーです。 IP接続により、HDインテグレーテッドカメラ AW-HE50、コンパクトライブスイッチャー AW-HS50と連携した操作環境を実現します。 IP接続の場合、最大100台までのリモートカメラ を制御することができます。 シリアル接続の場合は、最大5台までのリモートカ メラおよび回転台システムを制御することができま

## ■商標および登録商標について

- Microsoft、Windows、Windows Vista、 Windows 7および Internet Explorer は、米国 Microsoft Corporation の、米国、日本およびそ の他の国における登録商標または商標です。
- Intel、Intel Core は、アメリカ合衆国およびその 他の国におけるインテルコーポレーションまたは その子会社の商標または登録商標です。
- Adobe および Reader は、Adobe Systems Incorporated (アドビシステムズ社)の米国およ びその他の国における登録商標または商標です。
- その他、本文中の社名や商品名は、各社の登録商 標または商標です。

## ■著作権について

本機に含まれるソフトウエアの譲渡、コピー、逆ア センブル、逆コンパイル、リバースエンジニアリング、 並びに輸出法令に違反した輸出行為は禁じられてい ます。

## ■ 定格表示について

本機の名称、品番、電気定格は、底面に表示されて います。

## ■免責について

弊社はいかなる場合も以下に関して一切の責任を負 わないものとします。

- ① 本機に関連して直接または間接に発生した、偶 発的、特殊、または結果的損害・被害
- ② お客様の誤使用や不注意による障害または本機 の破損など
- ③ お客様による本機の分解、修理または改造が行 われた場合
- ④ 本機の故障・不具合を含む何らかの理由または 原因により、映像が表示できないことによる不 便・損害・被害
- ⑤ 第三者の機器などと組み合わせたシステムによ る不具合、あるいはその結果被る不便・損害・ 被害
- ⑥ 取付方法の不備など、本商品の不良によるもの 以外の事故に対する不便・損害・被害
- ⑦ 登録した情報内容が何らかの原因により、消失 してしまうこと
- ⑧ 本体やPCに保存された設定データの消失ある いは漏えいなどによるいかなる損害、クレーム など

### ■ネットワークに関するお願い

本機はネットワークへ接続して使用するため、以下 のような被害を受けることが考えられます。

①本機を経由した情報の漏えいや流出

②悪意を持った第三者による本機の不正操作

③悪意を持った第三者による本機の妨害や停止

このような被害を防ぐため、お客様の責任の下、下 記のような対策も含め、ネットワークセキュリティ 対策を十分に行ってください。

- ファイアウォールなどを使用し、安全性の確保さ れたネットワーク上で本機を使用する。
- PCが接続されているシステムで本機を使用する 場合、コンピューターウイルスや不正プログラム の感染に対するチェックや駆除が定期的に行われ ていることを確認する。
- 公衆回線を利用した接続はしない。

#### コンパクト設計

● 横幅: ハーフラックサイズ (210 mm)、奥行: 4RUサイズ (177 mm) のコンパクト設計です。 コンパクトライブスイッチャー AW-HS50(別売 品)と同一サイズで、本機と横に並べて配置する と、フルラック幅に収まります。

#### IP接続とシリアル接続に対応

#### IP接続

- ネットワークハブ(スイッチングハブ)を介して最 大100台までのリモートカメラ(※1)を制御する ことができます。
- ●本機の自動IP設定機能で、リモートカメラ<sup>(※1)</sup> やスイッチャー(※2)のIPアドレスを自動的に割 り付けて制御可能にします。

※1:対応カメラ : AW-HE50 ※2:対応スイッチャー : AW-HS50

- 同一のネットワークに本機を最大5台まで接続す ることができ、同時にリモートカメラを制御する ことができます。
- ●付属のセットアップソフトウエア(Setup Software)を使って、PCから本機を経由してリ モートカメラやスイッチャーのIPアドレスを設定 することができます。

#### シリアル接続

● 最大5台までのリモートカメラ、または回転台シ ステムを制御することができます。

#### カメラを簡単操作

- 本機からカメラのパン、チルト、ズーム、フォー カス、アイリスの操作を簡単に行うことができま す。
- 本機のLCDメニューから、カメラのゲイン、シャ ッター、ディテール、ホワイトバランス、ブラッ クバランスの調整を行うことができます。(接続す るカメラよって、調整項目や範囲が異なります。)

#### 回転台のプリセットメモリーを簡単操作

● 回転台のプリセットメモリーを最大100個まで 登録し、呼び出すことができます。

#### IP接続によるスイッチャーとの連携機能

● IPで接続された本機と1台のコンパクトライブス イッチャー AW-HS50をリンクさせることによ り、効率の良い操作環境を実現します。

カメラ情報表示

● 本機が取得したカメラ設定情報(アイリス、ゲイ ンなど)を、スイッチャーから出力されるAUX映 像やマルチビューディスプレイの分割画面に表示 することができます。

■タリー情報取得

● スイッチャーのON AIRタリー情報を取得し、パ ネル上のタリーランプ(CAMERA STATUS/ SELECTIONボタン上部のランプ)を点灯します。

#### バス素材の選択

● 本機から、スイッチャーのバス素材を選択するこ とができます。 CAMERA STATUS/SELECTIONボタンを押す ことで、バス素材を切り替えることができます。 制御バス対象:AUX、PVW、PinP、KEY-F また、ボタン操作のワンアクションで、スイッチ ャーのマルチビュー画面をカメラ映像のフル画面 に切り替えることができます(フォーカスアシス ト機能)。

制御バス対象:AUX

#### パラメーターの変更

●本機のPAN/TILTレバーやZOOMボタンで、 PinPの位置などスイッチャーのパラメーターを 変更することができます。

## **対応する回転台とカメラ**

■対応するリモートカメラ (回転台一体型カメラ)

AW-HE100、AW-HE50

- 対応する回転台 AW-PH360、AW-PH405、AW-PH650、AW-PH400(AW-IF400が必要です)
- 対応するカメラ (対応する回転台との組み合わせが必要) AW-HE870、AW-E860、AW-E750、AW-E650、AW-E350、AK-HC1500、AK-HC1800

#### - ご注意 一

- 使用する前に、必ず可動範囲(リミッター)の設定を行ってください。
- 本機とリモートカメラまたは回転台システムをシリアル接続した場合には、最大1000 mまで延長 できます。

本書では、特定した機器を示す場合を除いて、「回転台とカメラの組み合わせ」、または「回転台一体型カメラ」 のことを、総称して「リモートカメラ」と記載しています。

## **付属品**

付属品をご確認ください。

- 取扱説明書 基本編(本書) ....................................... 1
- CD-ROM.......................................................................1
	- 取扱説明書 基本編
	- 取扱説明書 操作・設定編
	- セットアップソフトウエア:Setup Software

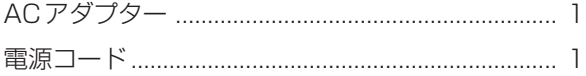

## **必要なPCの環境**

本機に付属するソフトウエアは、下記の条件を満たすホストコンピューターでご使用ください。

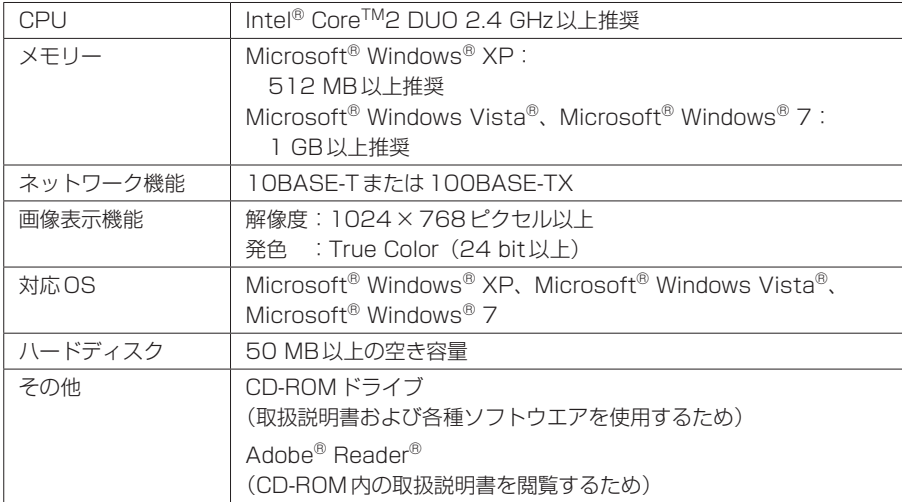

## **個人情報の保護について**

本機を使用したシステムで制作された本人が判別できる情報は、「個人情報の保護に関する法律」 で定められた「個人情報」に該当します。\* 法律に従って、映像情報を適正にお取り扱いください。

\* 経済産業省の「個人情報の保護に関する法律についての経済産業分野を対象とするガイドライ ン」における【個人情報に該当する事例】をご参照してください。

## **設置上のご注意**

### ●「安全上のご注意」に記載されている内容とともに、以下の事項をお守りください。

本機を設置するときや接続工事を行うときは、必ず、販売店に依頼してください。

#### 電源の接続について

- AC 100 V ~ 120 Vで使用してください。
- 付属の電源コードとACアダプターを必ず使用してください。
- 付属の電源コードはアース端子付き3芯プラグです。 アースに接続された3極コンセントに接続してください。

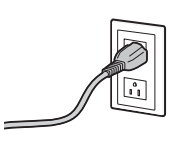

- 背面のグランド端子(SIGNAL GND)は、システムのグランドに接続してください。
- 長時間使用しないときは、節電のため電源スイッチを切り、電源プラグをコンセントから抜いてください。
- DCプラグの抜け防止のため、ACアダプターのケーブルは、ケーブルクランパーに取り付けてください。

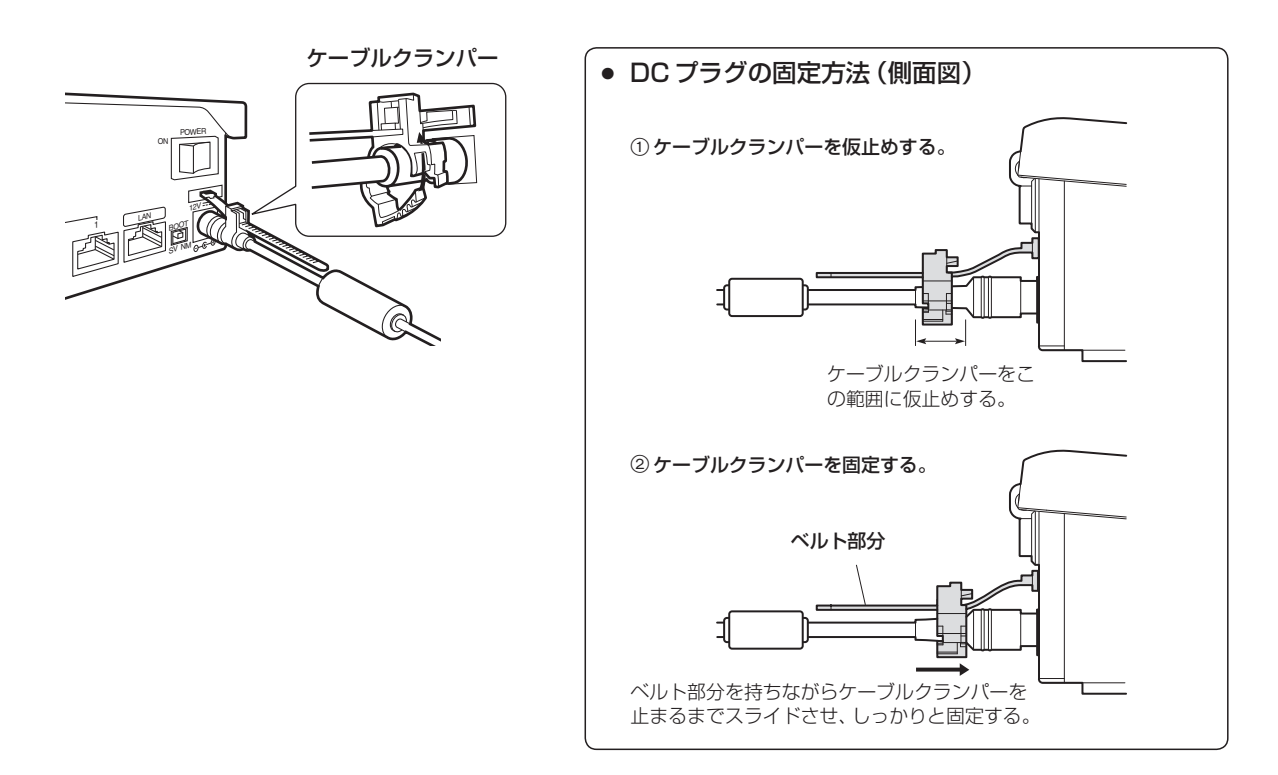

## **設置上のご注意**

#### 取り扱いはていねいに

● 落としたり、強い衝撃や振動を与えると、故障や事故の原因になります。

#### 内部に異物を入れないでください。

● 水や金属、飲食物などの異物が内部に入ると、火災や感電の原因になります。

#### 設置場所について

- 本機は、屋内専用の機器です。
- 十分な強度があり、安定した水平な場所に置いて使用してください。
- 前面の通気孔周辺は、通風の妨げにならないように 100 mm以上の空間を確保してください。 特にパネルやテーブルに埋め込んで使用する場合は、通気と配線の空間を十分に確保してください。
- 本機、ケーブルなどが容易に破壊されるような場所には設置しないでください。
- 0 ℃以下の寒いところや、+40 ℃以上の暑いところに設置しないでください。
- 直射日光の当たるところや温風の吹き出し口付近への設置は避けてください。
- 湿気やほこり、振動の多い場所に設置すると、故障の原因となります。

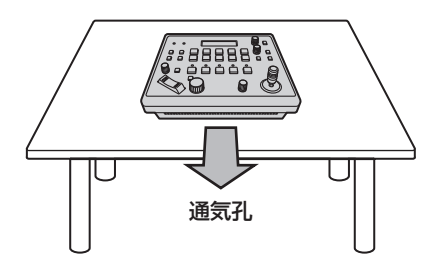

## **使用上のお願い**

### ●「安全上のご注意」に記載されている内容とともに、以下の事項をお守りください。

#### 取り扱いはていねいに

落としたり、強い衝撃や振動を与えないでください。 また、PAN/TILTレバーを持って持ち運びや移動は しないでください。故障や事故の原因になります。

#### 使用温度範囲は、0 ℃~ +40 ℃でお使いください。

0 ℃以下の寒い所や+40 ℃以上の暑い所では内部 の部品に悪影響を与えるおそれがあります。

#### ケーブルの抜き差しは電源を切って

ケーブルの抜き差しは、必ず機器の電源を切ってか ら行ってください。

#### 湿気、ホコリの少ないところで

湿気、ホコリの多いところは、内部の部品がいたみ やすくなりますのでさけてください。

#### お手入れは

電源を切って乾いた布で拭いてください。汚れが取 れにくいときは、うすめた台所用洗剤(中性)を布に しみ込ませ、よく絞り、軽く拭いた後、水拭きして から、乾いた布で拭いてください。

#### - お願い ―

- ベンジンやシンナーなど揮発性のものは使用し ないでください。
- 化学ぞうきんを使用するときは、その注意事項 をよくお読みください。

#### 廃棄のときは

本機のご使用を終え、廃棄されるときは環境保全の ため、専門の業者に廃棄を依頼してください。

#### 消耗品について

● ACアダプター: ACアダプターは消耗品です。 約5年(1日に15時間使用時)を目安に交換して ください。

 消耗品の交換時期は、使用条件により異なります。 消耗品を交換する場合は、必ず、販売店に依頼し てください。

■制御パネル部

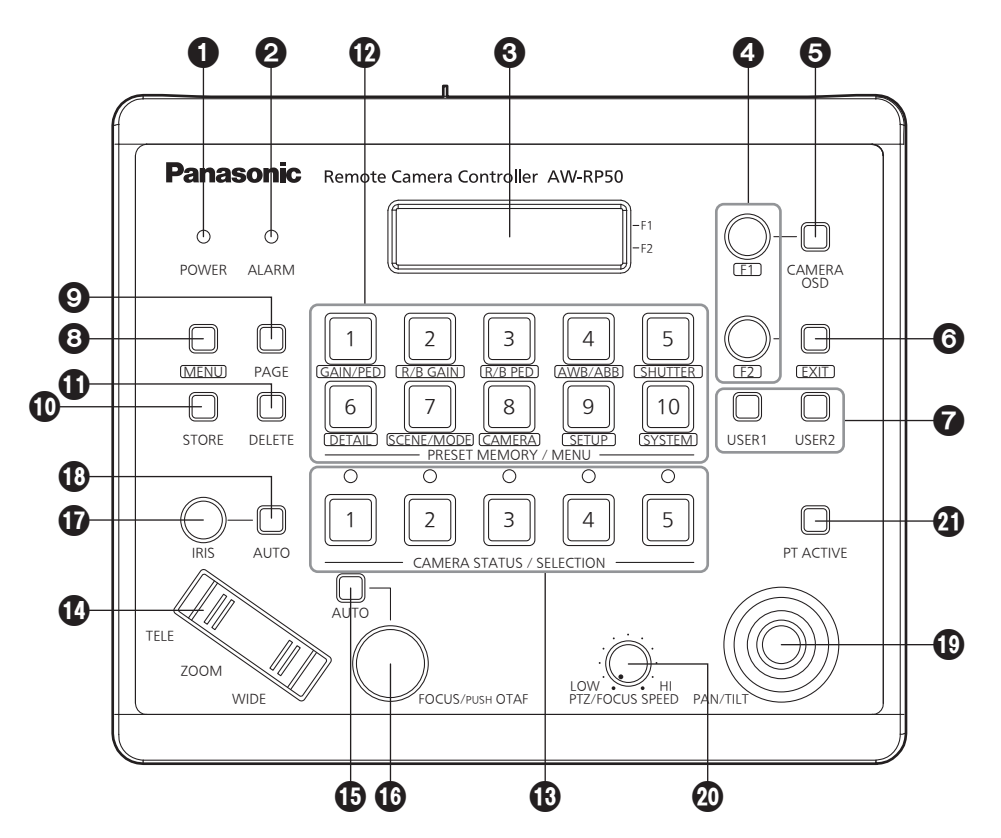

#### **O** POWER ランプ [POWER]

DC電源入力端子に電源が入力されているときに、 背面のPOWERスイッチ(2)をONにすると点 灯します。

#### **@ALARMランプ [ALARM]**

電源に異常(電圧低下)があるときに点灯します。 また、リモートカメラからアラーム(冷却ファン のアラーム、パン/チルトのエラー)を受信した ときに点灯します。

⇒操作・設定編「機器のアラーム情報を確認する」 参照

ALARMランプが点灯した場合は、すぐに使用を 中止し、必ず販売店へご連絡ください。

そのまま使用すると、本機が故障する原因となる ことがあります。

アラーム情報は、TALLY/GPI端子(B)から外部 機器に出力することもできます。

#### **BLCDパネル**

現在の設定状態を表示します。

#### **4F1ダイヤル、F2ダイヤル [F1、F2]**

メニューの値を変更するときに回して、決定する ときに押します。

F1ダイヤルでLCDパネルの上段に表示している 項目を操作し、F2ダイヤルでは下段の項目を操 作します。

リモートカメラのオンスクリーンディスプレイの 表示内容や操作方法は、カメラの種類によって異 なります。

⇒操作・設定編「選択したリモートカメラのメニ ューを操作する」参照

#### **OCAMERA OSDボタン [CAMERA OSD]**

CAMERA OSDボタンを長押しするとボタンが 点灯し、選択しているリモートカメラのオンスク リーンメニューがリモートカメラの出力映像に表 示されます。

点灯中に再度CAMERA OSDボタンを長押しす るとメニューが消え、ボタンも消灯します。

#### **GEXITボタン [EXIT]**

メニューの操作で、1階層戻るときに押します。

#### **@USERボタン「USER1、USER21**

メ ニ ュ ー に あ る 設 定 項 目 の 一 部 の 機 能 を、 [USER1]、[USER2]にアサインして使用するこ とができます。

⇒操作·設定編「USERボタンの設定」参照

#### **@MENUボタン「MENUI**

PRESET MEMORY/MENUボタン(B)でメニ ューを呼び出すときに押します。

点灯中に再度押すとメニューが消え、ボタンも消 灯します。

- 点灯 : メニューの操作が有効
- 消灯 : メニューの操作が無効
- ⇒「メニューの基本操作」参照

#### **OPAGEボタン[PAGE]**

- リモートカメラのプリセットメモリーを指定する ときに押します。
- PAGEボタンを押すとボタンが点灯し、プリセ ットメモリーのページを選択するモードに入りま す。
- このモードでPRESET MEMORY/MENUボタ ン(20)を押してページ番号を指定します。
- 次に、ページ内の番号をPRESET MEMORY/ MENUボタンで指定します
- ⇒操作・設定編「プリセットメモリーを設定、操 作する」参照

#### **MOSTOREボタン [STORE]**

- 現在選択されているリモートカメラのプリセット メモリーを登録するときに押します。 点灯中に再度押すとメニューが消え、ボタンも消
- 灯します。
	- 点灯 : プリセットメモリー登録モード
	- 消灯 : プリセットメモリー登録モード解除
- ⇒操作・設定編「プリセットメモリーを設定、操 作する」参照

#### **4DDELETEボタン [DELETE]**

現在選択されているリモートカメラのプリセット メモリーを削除するときに押します。

点灯中に再度押すとメニューが消え、ボタンも消 灯します。

点灯 : プリセットメモリー削除モード

消灯 : プリセットメモリー削除モード解除

- ⇒操作・設定編「プリセットメモリーを設定、操 作する」参照
- **@ PRESET MEMORY/MENUボタン** [PRESET MEMORY/MENU]

プリセットメモリーを呼び出したり、メニューを 呼び出します。

### CAMERA STATUS/SELECTIONボタン [CAMERA STATUS/SELECTION]

5台までのリモートカメラを選択します。

- 点灯: 選択状態
- 消灯:選択解除
- メニューで100台までのリモートカメラを、1 ~ 20のグループに分けて登録し、制御すること ができます。
- 1 ~ 5ボタンに割り当てられたリモートカメラの 状態を、ボタンの上にあるランプで判断すること ができます。

⇒「操作するリモートカメラを選択する」参照

#### **4200Mボタン[ZOOM]**

レンズのズームを調整します。

TELE側を押す : 望遠

WIDE側を押す: 広角

押し込み具合によって、ズーム動作のスピードが 変わります。

#### オートフォーカスボタン[AUTO]

フォーカス制御を自動でするときに押します。 点灯 : オートフォーカス

消灯 : マニュアルフォーカス

オートフォーカス中は、FOCUS/PUSH OTAF ダイヤル(B)の操作が無効となります。

- リモートカメラにオートフォーカス機能がある 場合に有効な機能です。 オートフォーカス機能がリモートカメラにない 場合には、マニュアルフォーカス(消灯)の状 態で使用してください。
- リモートカメラにエクステンダー機能が備わっ たレンズを使用している場合、ボタンを押すご とにエクステンダー機能も切り替わります。 点灯 : エクステンダー機能が有効 消灯 : エクステンダー機能が無効 (レンズのコントロールケーブルを回転台に接 続する方法は、回転台の取扱説明書を参照して ください。)

### **MEOCUS/PUSH OTAFダイヤル**

[FOCUS/PUSH OTAF]

手動でフォーカス制御を行います。

時計方向に回す:

フォーカスが遠距離側に動く

#### 反時計方向回す:

 フォーカスが近距離側に動く ダイヤルを押すと一時的にオートフォーカス動作 をして焦点を合わせます。(OTAF) オートフォーカス中(オートフォーカスボタン (B) が点灯しているとき)は、操作が無効となり ます。

OTAF:ワンタッチオートフォーカス

### **THISダイヤル[IRIS]**

手動でレンズ絞りを制御します。

#### 時計方向に回す:

レンズ絞りが開く方向に動く

反時計方向回す:

レンズ絞りが閉じる方向に動く

#### 長押しする:

レンズ絞りが閉じる

オートアイリスボタン(C)が 点灯しているとき)は、操作が無効となります。

#### オートアイリスボタン[AUTO]

レンズ絞りの制御を自動でするときに押します。 点灯 : オートアイリス 消灯 : マニュアルアイリス オートアイリス中は、アイリスダイヤル(B)の操

#### PAN/TILTレバー [PAN/TILT]

作が無効となります。

リモートカメラの向きを制御します。 左右に倒す : 左右方向に動作 前後に倒す : 上下方向に動作 レバーを倒す角度により、動作スピードが変わり ます。

#### **@PTZ/FOCUS SPEEDダイヤル**

#### [PTZ/FOCUS SPEED]

リモートカメラの制御(パン、チルト、ズーム、 フォーカス)速度を調整します。

時計方向に回す : 高速で動く 反時計方向回す : 低速で動く

### **4 PT ACTIVEボタン [PT ACTIVE]**

PAN/TILTレバー操作の有効と無効を切り替える ときに長押しします。

- 点灯、または点滅: PAN/TILTレバーの操作が有効
- 消灯: PAN/TILTレバーの操作が無効
- メニュー操作([SETUP]メニュー → [OPERATE] → [PT ACTIVE]項目)で「P/T/Z/ FIに設定しているときは、PAN/TILTレバーに 加え、ZOOMボタン、オートフォーカスボタン、 FOCUS/PUSH OTAFダイヤルも、操作の有効 と無効が切り替わります。

⇒操作・設定編「各種機能の設定を行う」参照

- PT ACTIVEボタンが点滅しているときは、ス イッチャーのパラメーター制御用としてPAN/ TILTレバーとZOOMボタンを操作できます。
- メニュー操作 ([SETUP] メニュー → [SW LINK] → [P/T LEVER] 項目) で [Button Select | に設 定しているときは、PAN/TILTレバーとZOOM ボタンの制御用途を切り替えることができます。 ⇒操作・設定編「スイッチャーとリンクしたと きの機能を設定する」参照

## ■ 背面部

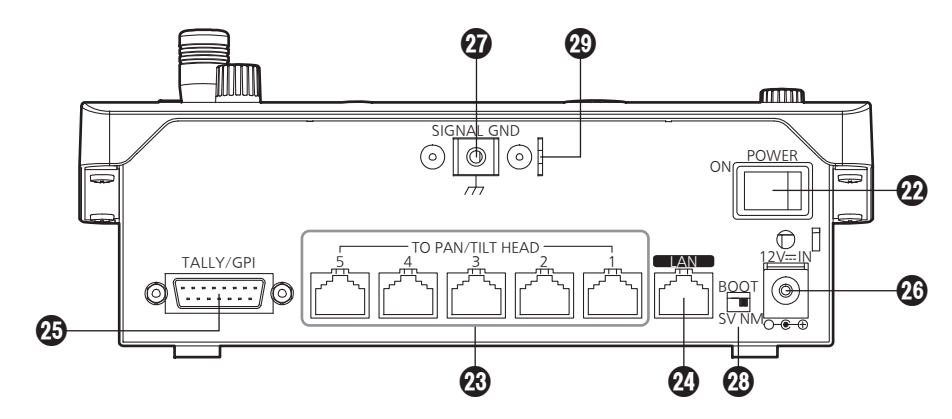

#### POWERスイッチ[POWER]

POWERスイッチをONにするとPOWERランプ (4) が点灯し、操作することができます。

## **@TO PAN/TILT HEAD 1 ~ 5 端子**

## $[TO PAN/TILTHEAD 1 ~ 5] (RJ-45)$

リモートカメラをストレートケーブル(カテゴリ ー 5以上)で接続してください。

## **④LAN端子 [LAN] (RJ-45)**

#### (10BASE-T/100BASE-TX)

IP接続対応のリモートカメラ、スイッチャー、お よびホストコンピューターをLANケーブルで接 続します。 本機と機器を直接接続する場合は、クロスケーブ ル(カテゴリー 5以上)を使用してください。 ハブ(スイッチングハブ)等を経由して接続する 場合は、ストレートケーブル(カテゴリー 5以上) を使用してください。

### TALLY/GPI入出力端子[TALLY/GPI]

#### (D-sub 15ピン、メス、インチねじ)

⇒操作・設定編「外部機器の制御インターフェー ス」参照

**@DC IN端子[12V = IN] (DC 12 V)** 付属のACアダプターを接続します。

### **のグランド端子 [SIGNAL GND]** システムのグランドに接続してください。

#### **@SERVICEスイッチ [SV/NM]**

メンテナンス用のスイッチです。 通常は、「NM」の位置で使用してください。

#### **43 ワイヤー取り付け金具**

盗難防止のために、市販の盗難防止用ワイヤーを 取り付ける金具です。

## **本機の基本操作**

### 1 本機の電源を入れる

POWERスイッチをONにします。 本機に電源が供給され、POWERランプが点灯 します。

 ただし、[CAMERA] → [POWER] → AUTO ON項目が「On」のときには、 [SYSTEM] → CAM IP ADR項目で管理さ れているリモートカメラに対して自動的に電 源Onを指示します。

### 2 リモートカメラを選択する

CAMERA STATUS/SELECTIONボタンで制 御するリモートカメラを選択します。

#### 3 リモートカメラの向きを調整する

PAN/TILTレバーでリモートカメラの向きを調 整します。

### 4 ズームを調整する

ZOOMボタンでレンズのズームを調整します。 TELE側を押すと望遠側になり、WIDE側を押す と広角側になります。

 $1, 7 -$ 

## 5 レンズの絞りを調整する

IRISダイヤルで、レンズの絞りを調整します。

● 調整しているときは、LCDパネルにレベルメ ーターが表示されます。(レベルメーターの表 示は、目安です。)

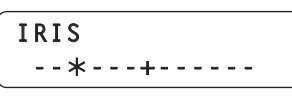

1台のリモートカメラに対して複数の AW-RP50から調整を行うと、レベルメータ ーが正しく表示しないことがあります。 ご注意 -

### 6 フォーカス調整をする

FOCUS/PUSH OTAFダイヤルを回して、レン ズのフォーカス調整を行います。 マニュアルフォーカスのときにFOCUS/PUSH OTAFダイヤルを押すと、一時的にオートフォ ーカスモードになり自動で焦点を合わせます。

 OTAF(ワンタッチオートフォーカス)は、 OTAF機能があるリモートカメラに有効です。

## 7 本機の電源を切る

POWERスイッチをOFFにします。 本機の電源が切れ、POWERランプが消灯しま す。

● 本機の電源をOFFにしても、接続されている リモートカメラの電源はOFFされません。

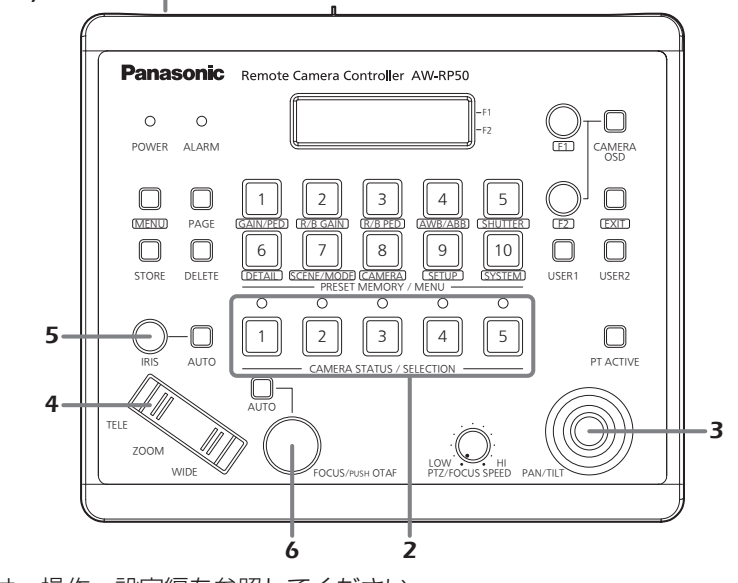

詳細な操作については、操作・設定編を参照してください。

## **メニューの基本操作**

1 MENUボタンをONにする

MENUボタンを押して点灯させます。

## 2 目的のメニューを選択する

PRESET MEMORY/MENUボタンを押して点 灯させます。 各ボタンに割り当てられたメニューについては、 操作・設定編の「メニュー項目一覧」を参照して ください。 選択したメニューが、LCDパネルに表示されま す。

## 3 F1ダイヤルとF2ダイヤルで設定値を変更す る

メニューの選択および設定値の変更は、F1ダイ ヤルとF2ダイヤルで行います。

LCDパネルの上段に表示される項目は、F1ダ イヤルで操作します。

LCDパネルの下段に表示される項目は、F2ダ イヤルで操作します。

- メニューを1階層戻るときは、EXITボタンを 押します。
- 設定項目に "↓" が表示されている場合は、F1 ダイヤルまたはF2ダイヤルを押すことで値が 確定し、設定が反映されます。

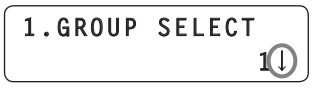

● 設定項目に"↓"が表示されていない場合は、 F1ダイヤルまたはF2ダイヤルを回すことで値 が確定し、設定が反映されます。

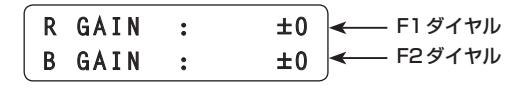

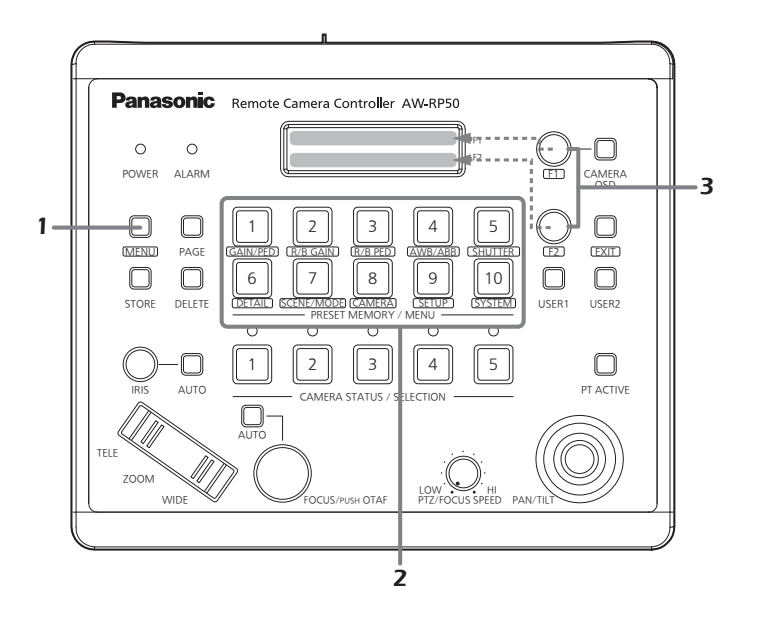

詳細な操作については、操作・設定編を参照してください。

## **ネットワークの設定を行う**

本機のネットワーク情報を設定します。

#### −ご注意 ──

同じネットワーク内に同一のIPアドレスが存在す ると、正しく動作しません。 IPアドレスが重複しないように設定してくださ い。

### ■本機の設定

設定は、[SYSTEM]メニューで行います。 IPアドレス、サブネットマスク、デフォルトゲート ウェイを設定します。 初めに基本的なメニューの操作について説明します。

### 1 MENUボタンをONにする

MENUボタンを押して点灯させます。

2 PRESET MEMORY/MENU 10ボタン (SYSTEM)をONにする

ボタンを押して点灯させると、LCDパネルに [SYSTEM]メニューが表示されます。

> $\blacktriangledown$ **[1]CAMERA CTL**

### 3 F1ダイヤルを回して[NETWORK]メニュー を表示する

 $\triangleq$ **[6]NETWORK**

4 F1ダイヤルを押す

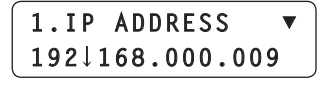

5 F1ダイヤルを回して目的の設定項目を表示 する

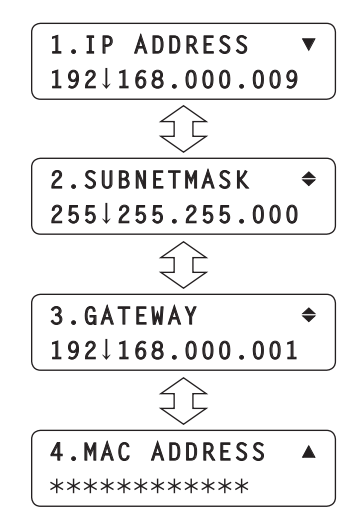

6 F2ダイヤルを回して設定値を選択する

**2.SUBNETMASK 255 255.255.000**

#### 7 F2ダイヤルを押して設定を変更する

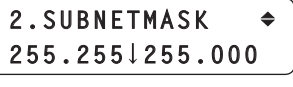

MACアドレス以外は、4ブロックに分けて入力 を行います。 最終ブロックまで進み、F2ダイヤルを押すこと でIPアドレスが確定します。

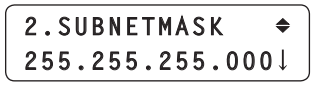

 MACアドレスは、表示されるだけでアドレス の変更はできません。

設定を有効にするためには、再起動が必要で す。 本機の電源を切り、再度、電源を入れ直して ください。 ご注意ー

## **ネットワークの設定を行う**

#### IPアドレスの設定

[SYSTEM]メニュー → [NETWORK] → [IP ADDRESS]を表示し、F2ダイヤルを操作して設

定します。 他の機器とIPアドレスが重複しないように設定して

ください。

**1.IP ADDRESS** ▼<br>192↓168.000.009 **192 168.000.000.000** 

IPアドレスが重複している場合は、「IP Duplicate!」 がLCDパネルに表示されます。

**1.IP ADDRESS**<br>IP Duplicate!  $\overline{\mathbf{v}}$ **IP Duplicate!**

IPアドレスが間違っている場合は、下記のメッセー ジが表示されます。

## **Unavailable network setting**

- ご注意 –

- 設定を有効にするためには、再起動が必要です。 本機の電源を切り、再度、電源を入れ直してく ださい。
- IPアドレスは、ネットワーク管理者とご相談の うえ設定してください。

#### ■ サブネットマスクの設定

[SYSTEM]メニュー → [NETWORK] → [SUBNETMASK]を表示し、F2ダイヤルを操作して設 定します。

2. SUBNETMASK  $\triangle$ **255↓255.000 255 255.255.000**

サブネットマスクが間違っている場合は、下記のメ ッセージが表示されます。

> Unavailable network setting **network setting**

ご注意ー

設定を有効にするためには、再起動が必要です。 本機の電源を切り、再度、電源を入れ直してくだ さい。

#### ■ デフォルトゲートウェイの設定

[SYSTEM]メニュー → [NETWORK] → [GATEWAY]を表示し、F2ダイヤルを操作して設 定します。

> 3. GATEWAY 192↓168.000.001 **192 168.000.001.001**

デフォルトゲートウェイが間違っている場合は、下 記のメッセージが表示されます。

> **Unavailable network setting**

#### ご注意 -

設定を有効にするためには、再起動が必要です。 本機の電源を切り、再度、電源を入れ直してくだ さい。

## **ネットワークの設定を行う**

#### ■ポート番号の設定

リモートカメラのポート番号を設定します。 [SYSTEM]メニュー → [CAM PORT] → [PORT:CAM1 ~ 100]を表示し、F2ダイヤルを操 作して設定します。

**1.PORT:CAM1 ▼**  $\overline{\mathbf{v}}$  **80** 

#### MACアドレスの表示

[SYSTEM]メニュー → [NETWORK] → [MAC ADDRESS]を表示します。

**4.MAC ADDRESS ▲**

## ■IP接続例

●AW-HE50、およびAW-HS50との接続

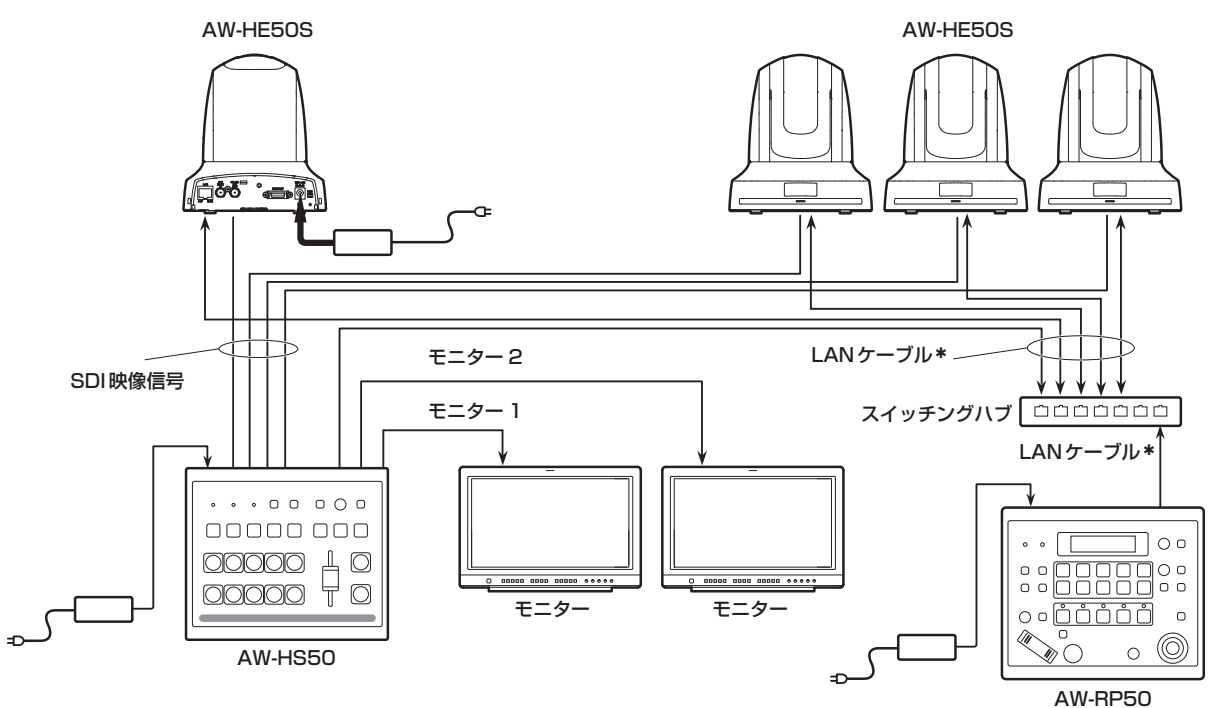

●複数台の本機とAW-HE50との接続

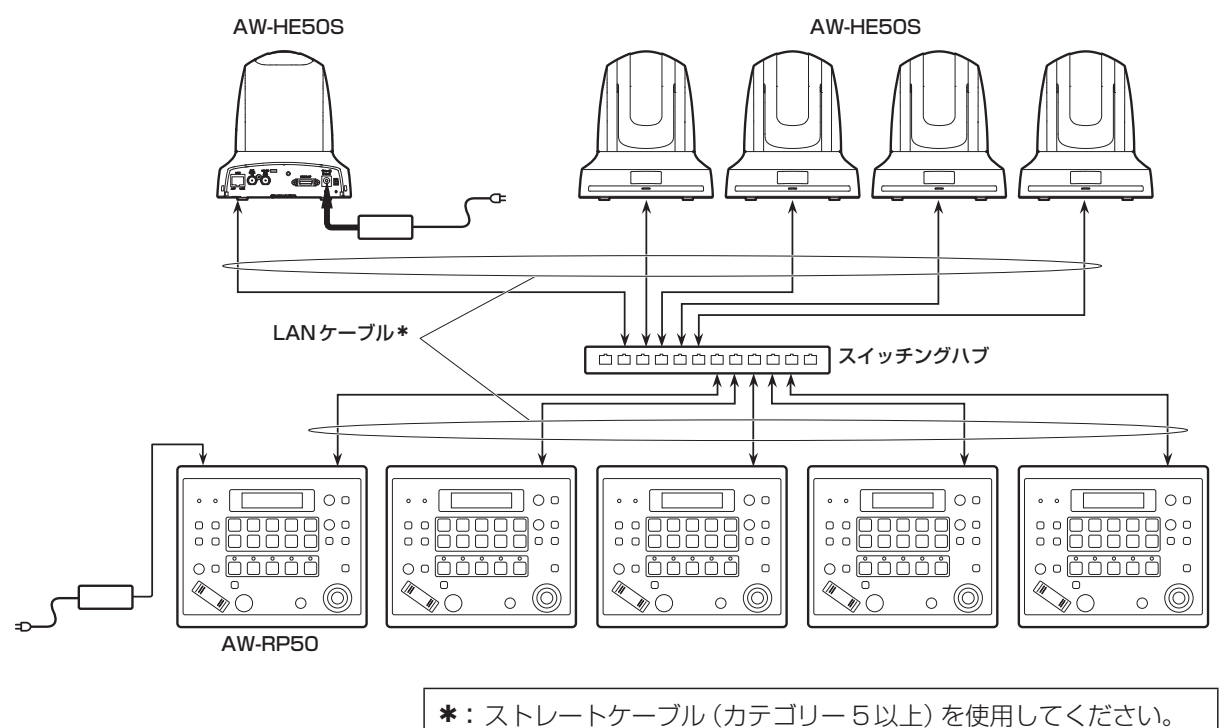

23

## ■ シリアル接続例

### ●AW-HE50との接続

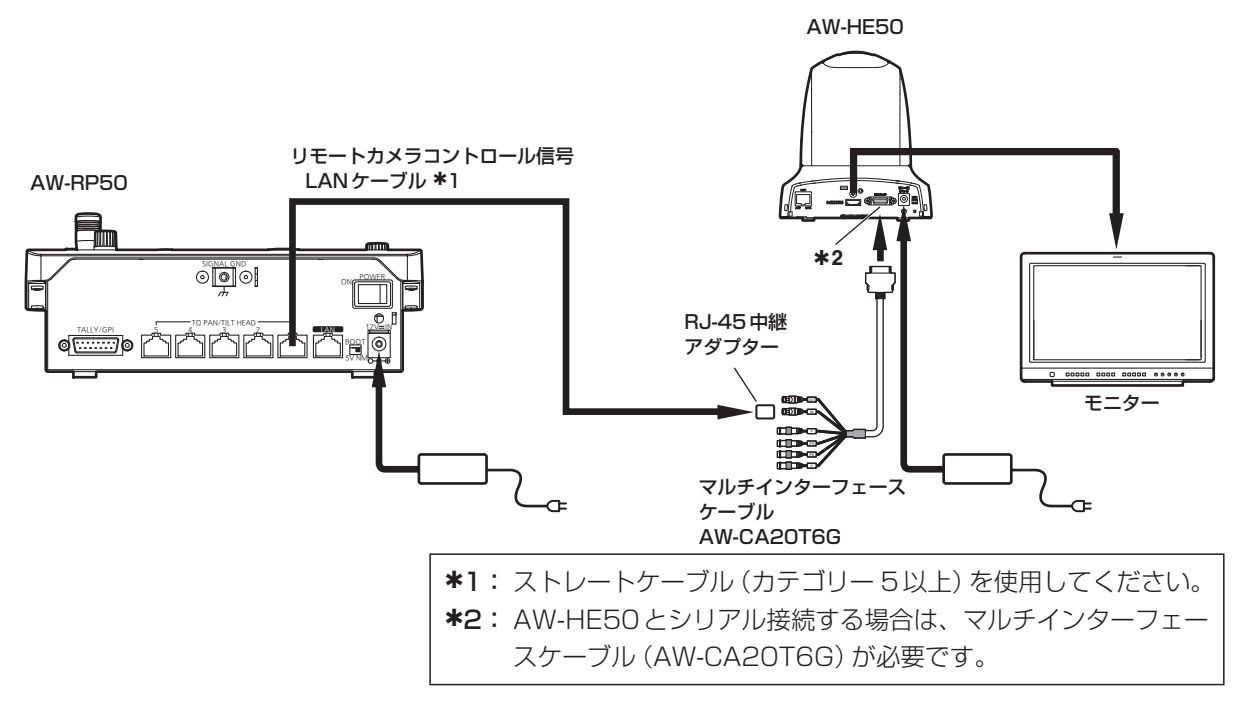

## ●AW-HE100との接続

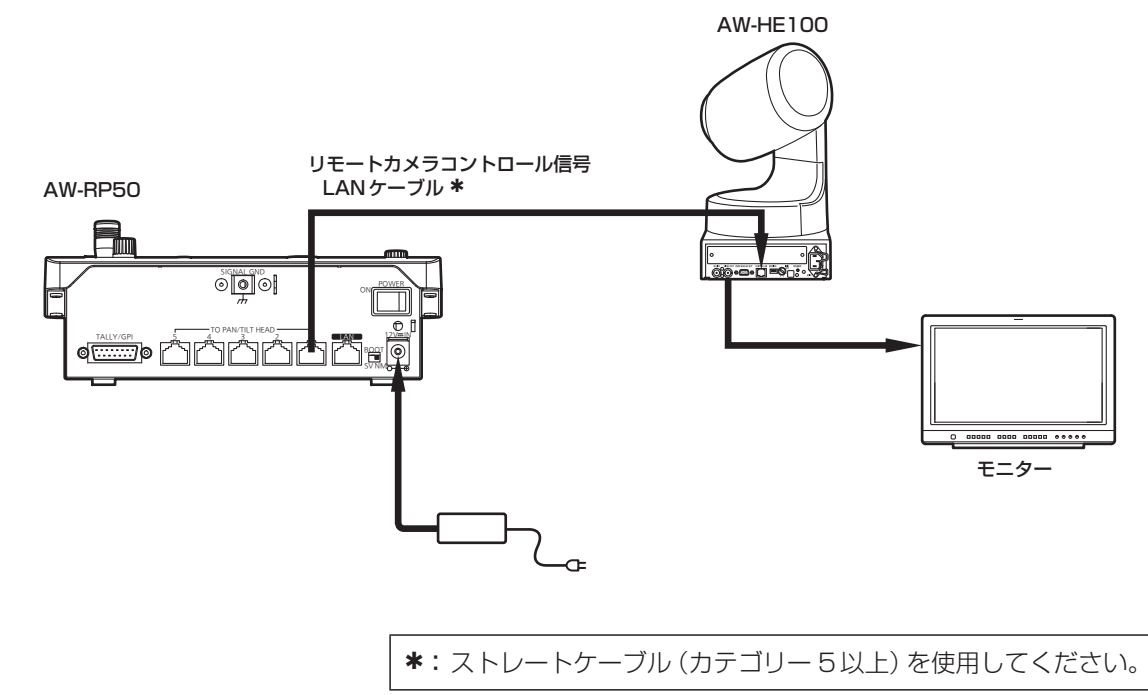

#### ●AW-PH400、およびカメラとの接続

カメラ:

AW-HE870、AW-E860、AW-E750、AW-E650、AW-E350、AK-HC1500、AK-HC1800のいずれか

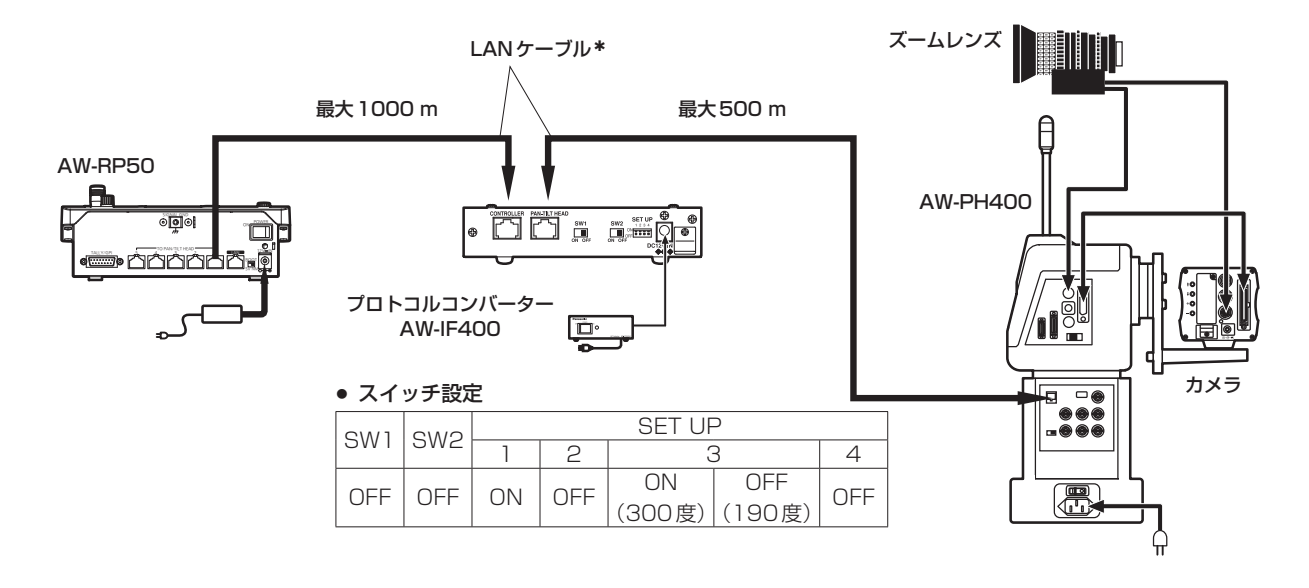

## ●AW-PH405、およびカメラとの接続

カメラ:

AW-HE870、AW-E860、AW-E750、AW-E650、AW-E350、AK-HC1500、AK-HC1800のいずれか

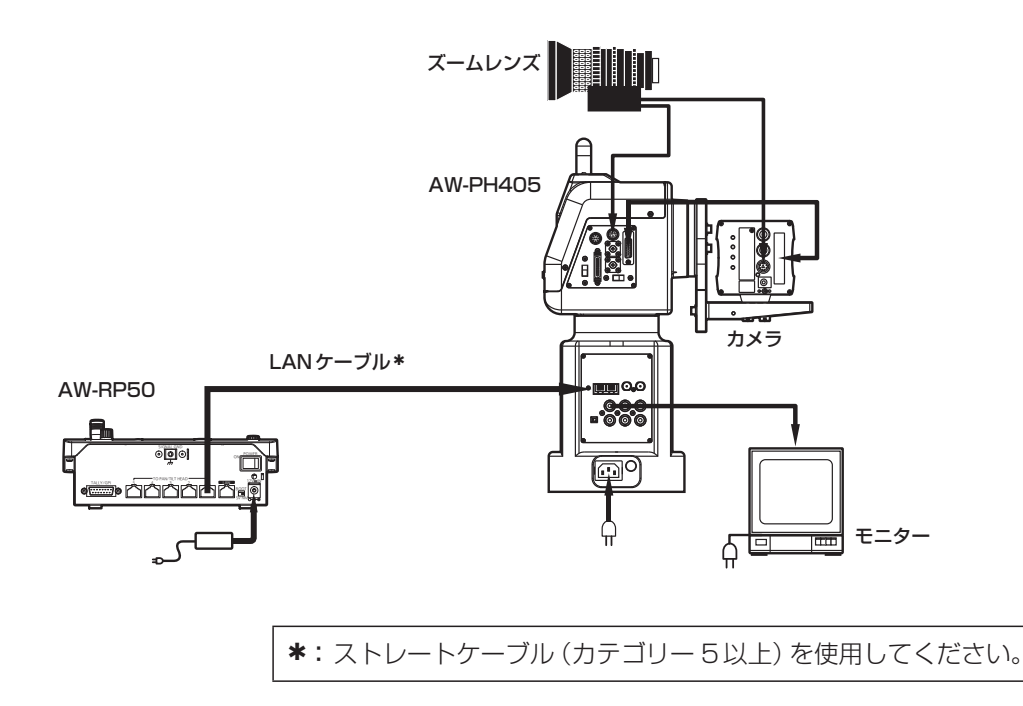

## **接 続**

#### ●AW-PH650との接続

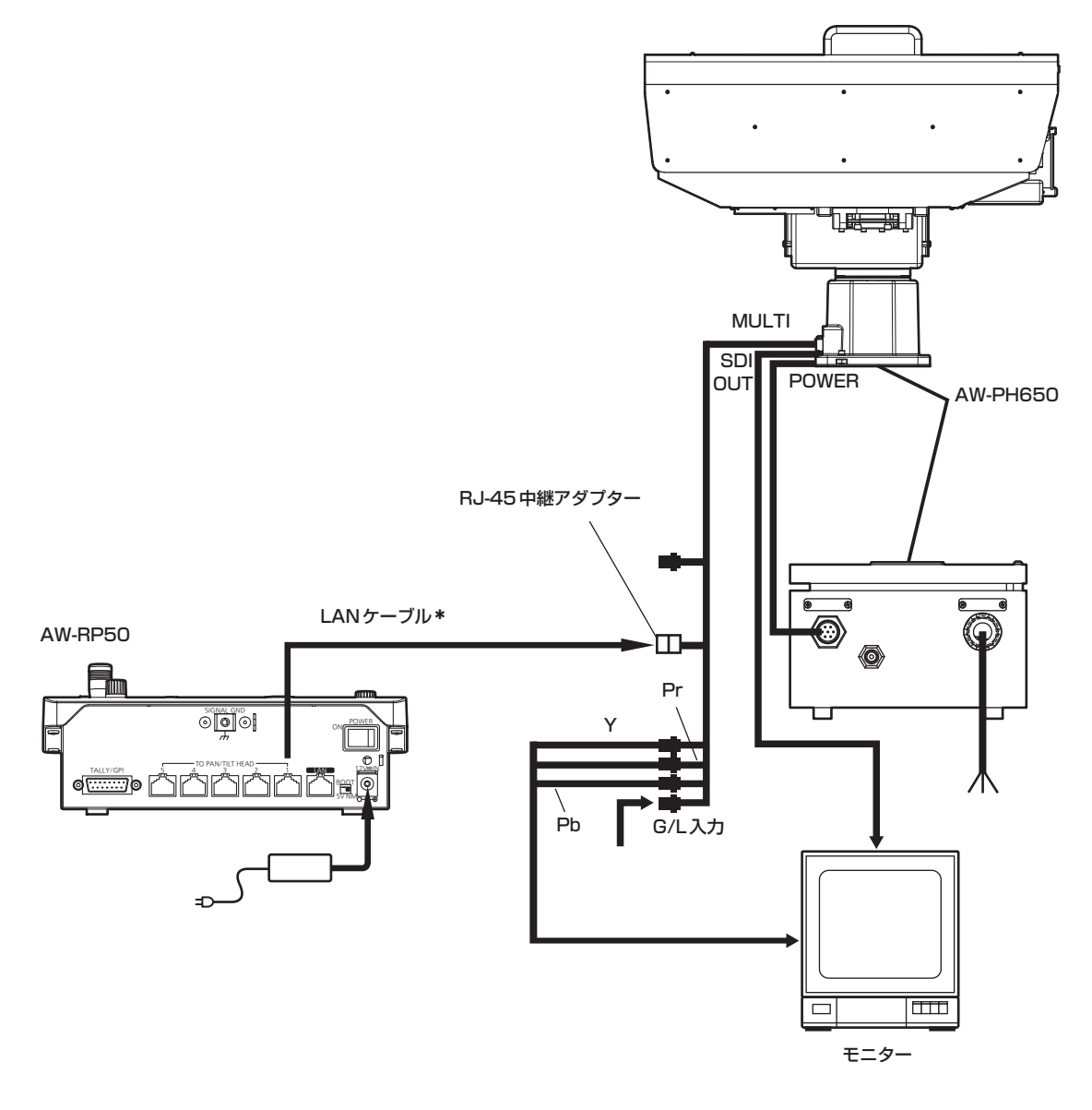

: ストレートケーブル(カテゴリー 5以上)を使用してください。

接続の設定には、「リモートカメラとの接続設定」と、 「スイッチャーとの接続設定 | があります。

「リモートカメラとの接続設定」には、2つの方法が あります。

- 本機で設定する方法
	- (下記の項目を参照してください。)
	- ⇒「リモートカメラとの接続設定」
	- ⇒ 「自動でIPアドレスを設定する (自動IP設 定)」
	- ⇒ 「本機が管理しているカメラ番号のIPアド レスを変更する」
	- ⇒ 「カメラ番号を変更する」
- 「Setup Software」を使って設定する方法 ⇒操作・設定編「セットアップソフトウエア」 参照

 「Setup Software」は、付属のCD-ROMに収 められています。

「スイッチャーとの接続設定」は、本機で設定します。 ⇒操作・設定編「スイッチャーとのリンクを設定する」 参照

また、同一ネットワーク上にある複数台(最大5台 まで)のAW-RP50の間で、リモートカメラとの接 続設定情報を共有する場合には、付属のCD-ROMに 収められている「Setup Software」を使って操作し ます。

⇒操作・設定編「セットアップソフトウエア1の「デー タの保存と読み込み」を参照

#### ご注意

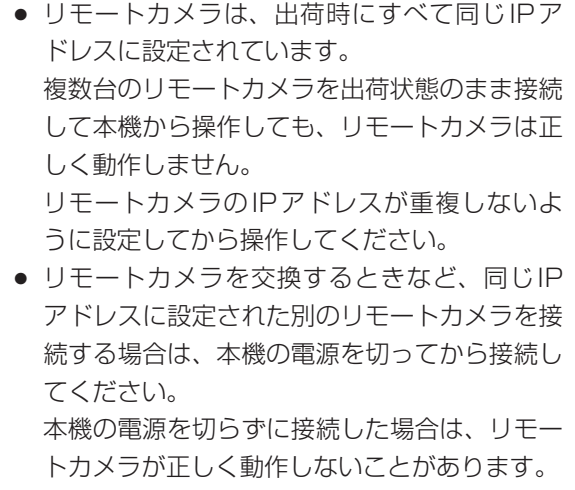

## ■ リモートカメラとの接続設定

カメラ番号CAM1 ~ CAM100に対して、本機と リモートカメラの接続を、シリアル接続[Serial]に するか、IP接続[Network]にするかを設定します。 [SYSTEM]メニュー → [CAMERA CTL] → [CAM1 ~ 100]を表示して、カメラ番号に対して 設定を行います。

Serial : シリアル接続

Network : IP接続

NoAsign : 設定なし(初期設定)

### ●シリアル接続する

対象のカメラ番号を「Serial」に設定します。

1.CAM1 **Serial↓ Serial Serial Serial Serial Seria** 

カメラ番号CAM1 ~ CAM5は、背面のTO PAN/ TILT HEAD端子の[1] ~ [5]に対応しています。

● カメラ番号CAM6 ~ CAM100にシリアル接続 「Serial」の設定はできません。

#### ●IP接続する

対象のカメラ番号を「Network」に設定します。

 $2.CAM2$ **2.CAM2 Network Network** 

[SYSTEM]メニュー → [CAM IP ADR] → [IP:CAM1 ~ 100]を表示して、カメラ番号に対応 するIPアドレスで接続します。

- ご注意 -

「自動IP設定」を行う場合は、対象のカメラ番号 を「NoAsign」に設定してください。

## ■自動でIPアドレスを設定する (自動IP設定)

「自動IP設定」を行うと、同じサブネット内に接続 されているリモートカメラとスイッチャーに対して、 IPアドレスを自動で設定します。

リモートカメラは100台まで、スイッチャーは1台 にIPアドレスを設定することができます。

#### [リモートカメラの設定]

本機は、検出したリモートカメラに対して接続設 定で「NoAsign」に設定されているカメラ番号と の関連付けを行い、IPアドレスをリモートカメラ に設定します。

#### 接続設定:

 [SYSTEM]メニュー →[CAMERA CTL] → [CAM1 ~ 100]項目

IPアドレスの設定と変更: [SYSTEM]メニュー →[CAM IP ADR]→ [CAM1 ~ 100]項目

例:

- リモートカメラA、B、Cを検出
- [CAMERA CTL] → [CAM1 ~ 3]項目が全 て「NoAsign」
- [CAM IP ADR]→ [CAM1 ~ 3]項目の IPアドレスが、192.168.000.010 ~ 192.168.000.012

上記の場合、リモートカメラのIPアドレスは以 下のように設定されます。

リモートカメラA:192.168.000.010 リモートカメラB:192.168.000.011 リモートカメラC:192.168.000.012

- サブネットマスク、デフォルトゲートウェイお よびポート番号の設定は、本機と同一のものが 設定されます。
- 一度、「自動IP設定」で設定されたカメラ番号は、 該当のカメラ番号の接続設定が「Network」にな ります。

次に「自動IP設定」を行う際には、該当のカメ ラ番号が「自動IP設定」の対象から除かれます。 ただし、「自動IP設定」で設定されたカメラ 番号のIPアドレスを変更したり、接続設定を 「NoAsign」、または「Serial」に変更した場合 は、再度「自動IP設定」の対象になります。

● 検出したリモートカメラのIPアドレスがカメ ラ番号(接続設定が「Serial」以外のカメラ番 号)に設定されているIPアドレスと一致してい る場合は、そのままリモートカメラのIPアド レスとして設定されます。 一度設定されたリモートカメラのIPアドレス

が変更されて、カメラ番号に設定されているIP アドレスと異なる場合、カメラ番号のIPアド レスがリモートカメラに再度設定されます。

● AW-HE50に設定されるIPアドレスは、「自動 IP設定」の操作を行うAW-RP50の次の値(IP アドレス)から設定されます。

#### [スイッチャーの設定]

[SYSTEM]メニュー → [SW IP ADR]→ [IP:SW]項目に設定されているIPアドレスが、ス イッチャーに設定されます。

#### ご注意 -

- 同一サブネット内にリモートカメラやスイッチ ャー以外の機器が接続されていると、IPアドレ スが重複する場合があります。 同一サブネット内には「自動IP設定」の対象機 器以外、接続しないでください。
- 本機と同じIPアドレスのリモートカメラが存 在した場合、そのリモートカメラのIPアドレ スを「自動IP設定」で設定することができませ  $\mathcal{L}_{\alpha}$
- 同一サブネット内に複数のAW-RP50が接続 されているときに、それぞれのAW-RP50で 同時に「自動IP設定」の操作を行わないでくだ さい。
- 本機側の操作で「自動IP設定 | を行っている ときは、ホストコンピューター側で「Setup Software」(本機に付属)を同時に使用しない でください。

また、AW-HE50に付属されている "IP簡単設 定ソフトウェア"も同時に使用しないでくださ  $U$ <sup>。</sup>

正しく設定されないことがあります。

**接 続**

#### ● はじめて設定する場合

リモートカメラ、スイッチャーおよび本機が工場出 荷の状態から設定を行います。

#### - ご注意 一

設定する前に、リモートカメラの接続設定が 「NoAsign」になっていることを確認してくださ い。

#### 接続設定:

[SYSTEM]メニュー →[CAMERA CTL] →  $ICAMI ~ CAM1001$ 

1 リモートカメラ、スイッチャー、本機を同一 サブネット内のネットワークに接続する

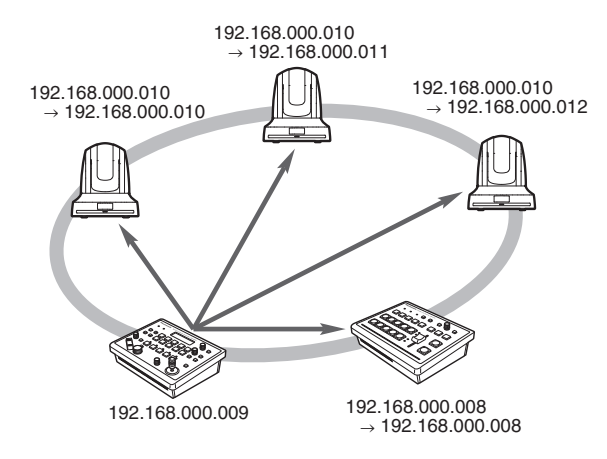

2 [SYSTEM]  $\times = -$  [AUTO SET IP] → [AUTO SETUP]を表示し、「RENEW」 IP ADR」を選択してF2ダイヤルを押す

> 1. AUTO SETUP **RENEW IP ADR!** *<u> RENEW IP ADD</u>*

現在本機が管理している台数(すべてのリモート カメラとスイッチャー)と新たに検出した台数が LCDパネルに表示されます。

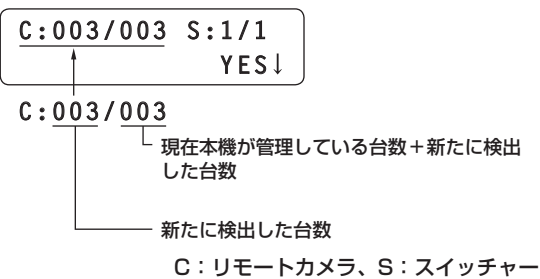

**⊘** x <del>T</del> ⊘

● 新たに検出した台数が登録可能な数(リモートカ メラ:100台、スイッチャー:1台)を超えた場 合は、LCDパネルの下段に[C/S OVER!]を表示 します。

この状態でも自動IP設定を行えますが、登録可能 な台数分しかIPアドレスを設定しません。

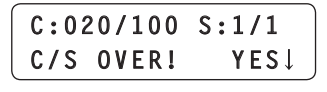

- 複数のリモートカメラが同時に起動されたときな ど、本機側で全てのリモートカメラを検出できな いことがあります。 この場合、「RETRY」を選択し、F2ダイヤルを押 して再度実行してください。 追加対象機器を更新することができます。
- リモートカメラやスイッチャーの電源が入ってい なかったなどの原因で、「新たに検出した台数」の 表示が実際に設定する台数に足りなかった場合 は、原因を取り除いたあと、「RETRY」を選択し、 F2ダイヤルを押して再度実行してください。 追加対象機器を更新することができます。

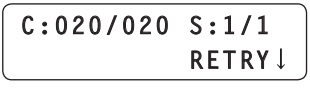

## **接 続**

### 3 F2ダイヤルを回して「Yes」を選択し、F2 ダイヤルを押す

「自動IP設定」を開始します。

「自動IP設定」を行っているときは、「・」の数が 減ることで、進行の経過を表示します。

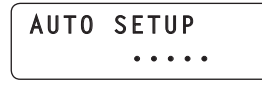

すべて正常に終了すると、「COMPLETE!」が表 示されます。

## **AUTO SETUP COMPLETE!**

リモートカメラとスイッチャーが自動でリブー トし、新しく設定したIPアドレスで起動します。 リモートカメラは、本機から操作可能となりま す。

スイッチャーは、本機との連携機能が可能とな ります。

*⊗* メモ ∅

IPアドレスの設定に失敗した場合は、 「SET UP ERR!」が表示されます。

#### **AUTO SETUP AUTO SETUP**  *<u>SET UP ERR</u>!*

ネットワークの障害による原因が考えられます。 ハブやLANケーブルの接続状態を確認し、再度「自 動IP設定」を行ってください。

### ●すでに運用している環境にリモートカメラ やスイッチャーを追加導入する場合

すでにIP接続で運用している環境にリモートカメラ やスイッチャーを追加導入する場合も、「自動IP設 定」によって簡単に設定ができます。

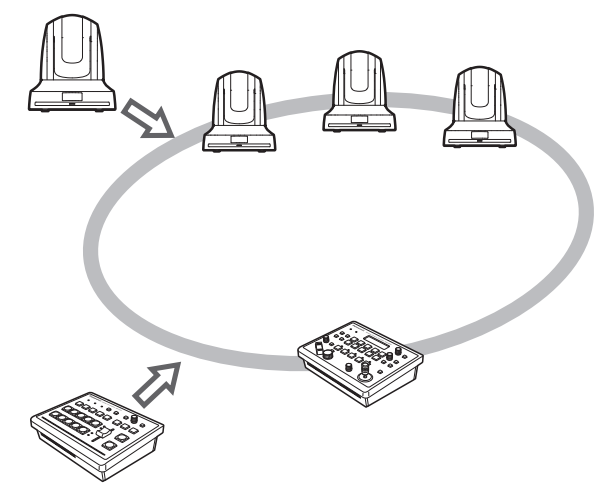

追加導入する機器(リモートカメラ、スイッチャー) のIPアドレスを設定するには、2つの方法がありま す。

#### 1. 本機からIPアドレスを設定する

2. リモートカメラ、スイッチャーのIPアドレス に本機のIPアドレスを合わせる

それぞれの操作について説明します。

■本機からIPアドレスを設定する

#### [リモートカメラの設定]

本機は、検出したリモートカメラに対して接続設 定で「NoAsign」に設定されているカメラ番号と の関連付けを行い、IPアドレスをリモートカメラ に設定します。

#### 接続設定:

 [SYSTEM]メニュー →[CAMERA CTL] → [CAM1 ~ 100]項目

#### IPアドレスの設定と変更:

 [SYSTEM]メニュー →[CAM IP ADR]→ [CAM1 ~ 100]項目

#### 例:

- 3台のリモートカメラで運用している
- 新たに1台のリモートカメラを追加導入する (リモートカメラDとします)
- リモートカメラDを検出させる
- [CAMERA CTL] → [CAM4]項目が 「NoAsign」
- [CAM IP ADR]→ [CAM4]項目のIPアドレ スが、192.168.000.013

上記の場合、リモートカメラDのカメラ番号の 割り当てはCAM4となり、IPアドレスは以下 のように設定されます。 リモートカメラD:192.168.000.013

 サブネットマスク、デフォルトゲートウェイお よびポート番号の設定は、本機と同一のものが 設定されます。

#### [スイッチャーの設定]

[SYSTEM]メニュー → [SW IP ADR]→ [IP:SW]項目に設定されているIPアドレスが、ス イッチャーに設定されます。

- 1 追加導入するリモートカメラ、スイッチャー、 本機を同一サブネット内のネットワークに接 続する
- 2 [SYSTEM]  $\times = -$  [AUTO SET IP] → [AUTO SETUP] を表示し、「RENEW IP ADR」を選択してF2ダイヤルを押す

**1.AUTO SETUP** *<u>RENEW IP ADD</u>* 

現在本機が管理している台数(すべてのリモート カメラとスイッチャー)と新たに検出した台数が LCDパネルに表示されます。

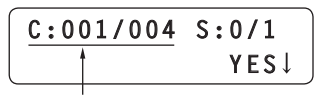

**C:001/004**

現在本機が管理している台数+新たに検出 した台数

新たに検出した台数

C:リモートカメラ、S:スイッチャー

#### **⊘メモ**⊘

● 新たに検出した台数が登録可能な数(リモートカ メラ:100台、スイッチャー:1台)を超えた場 合は、LCDパネルの下段に[C/S OVER!]を表示 します。

この状態でも自動IP設定を行えますが、登録可能 な台数分しかIPアドレスを設定しません。

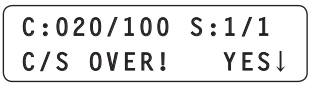

● リモートカメラやスイッチャーの電源が入ってい なかったなどの原因で、「新たに検出した台数」の 表示が実際に設定する台数に足りなかった場合 は、原因を取り除いたあと、「RETRY」を選択し、 F2ダイヤルを押して再度実行してください。 追加対象機器を更新することができます。

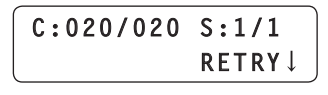

3 F2ダイヤルを回して「Yes」を選択し、F2 ダイヤルを押す

「自動IP設定」を開始します。 「自動IP設定」を行っているときは、「・」の数が 減ることで、進行の経過を表示します。

**AUTO SETUP AUTO SETUP ttttt**

すべて正常に終了すると、「COMPLETE!」が表 示されます。

> **AUTO SETUP COMPLETE!**

リモートカメラとスイッチャーが自動でリブー トし、新しく設定したIPアドレスで起動します。 リモートカメラは、本機から操作可能となりま す。

スイッチャーは、本機との連携機能が可能とな ります。

*⊗* メモ ∅

IPアドレスの設定に失敗した場合は、 「SET UP ERR!」が表示されます。

**AUTO SETUP**  *<u>SET UP ERR</u>!* 

ネットワークの障害による原因が考えられます。 ハブやLANケーブルの接続状態を確認し、再度「自 動IP設定」を行ってください。

リモートカメラ、スイッチャーのIPアドレスに 本機のIPアドレスを合わせる [リモートカメラの設定] 本機は、検出したリモートカメラに対して接続設 定で「NoAsign」に設定されているカメラ番号と の関連付けを行い、IPアドレスをリモートカメラ に設定します。 接続設定: [SYSTEM]メニュー →[CAMERA CTL] → [CAM1 ~ 100]項目 IPアドレスの設定と変更: [SYSTEM]メニュー →[CAM IP ADR]→ [CAM1 ~ 100]項目 例: 3台のリモートカメラで運用している 新たに、IPアドレスが 「192.168.000.020」のリモートカメラ 1台を追加導入 (リモートカメラEとします) リモートカメラEを検出させる [CAMERA CTL] → [CAM4]項目が 「NoAsign」 上記の場合、[SYSTEM]メニュー →

[CAM IP ADR]→ [CAM4]項目のIPアドレスが 「192.168.000.020」に設定されます。

 サブネットマスク、デフォルトゲートウェイお よびポート番号の設定は、本機と同一のものが 設定されます。

#### [スイッチャーの設定]

[SYSTEM]メニュー → [SW IP ADR]→ [IP:SW]項目に、スイッチャー側のIPアドレスが 設定されます。

#### - ご注意 -

本機とリモートカメラのサブネットマスクが異な ると、ネットワークを使っての操作ができなくな ります。

- 1 追加導入するリモートカメラ、スイッチャー、 本機を同一サブネット内のネットワークに接 続する
- 2 [SYSTEM] $\times$   $\rightarrow$  [AUTO SET IP] → [AUTO SETUP]を 表 示 し、「KEEP IP ADR」を選択してF2ダイヤルを押す

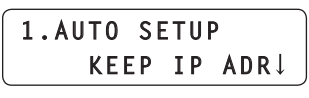

現在本機が管理している台数(すべてのリモート カメラとスイッチャー)と新たに検出した台数が LCDパネルに表示されます。

$$
\begin{array}{c|cc}\n\hline c:001/004 & S:0/1 \\
\hline\n\end{array}
$$

**ここ<u>−−−−−−−−−−−−−−</u><br>└──────────────現在本機が管理している台数+新たに検出** した台数

> 新たに検出した台数 C:リモートカメラ、S:スイッチャー

**⊘メモ**⊘

● 新たに検出した台数が登録可能な数(リモートカ メラ:100台、スイッチャー:1台)を超えた場 合は、LCDパネルの下段に[C/S OVER!]を表示 します。

この状態でも自動IP設定を行えますが、登録可能 な台数分しかIPアドレスを設定しません。

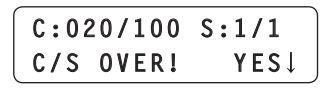

● リモートカメラやスイッチャーの電源が入ってい なかったなどの原因で、「新たに検出した台数」の 表示が実際に設定する台数に足りなかった場合 は、原因を取り除いたあと、「RETRY」を選択し、 F2ダイヤルを押して再度実行してください。 追加対象機器を更新することができます。

> $C: 020/020 S: 1/1$ **RETRY J**  *RETRY*

## **接 続**

### 3 F2ダイヤルを回して「Yes」を選択し、F2 ダイヤルを押す

「自動IP設定」を開始します。 「自動IP設定」を行っているときは、「・」の数が 減ることで、進行の経過を表示します。

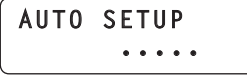

すべて正常に終了すると、「COMPLETE!」が表 示されます。

## **AUTO SETUP COMPLETE!**

リモートカメラは、本機から操作可能となりま す。

スイッチャーは、本機との連携機能が可能とな ります。

**⊘メモ**⊘

● 運用中の機器のIPアドレスと追加導入するリモ ートカメラのIPアドレスが重複している場合は、 「IP Duplication!」が表示されます。 IPアドレスが重複するリモートカメラは、設定さ れません。

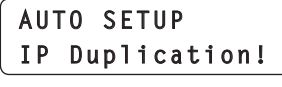

IPアドレスを確認し、再度「自動IP設定」を行っ てください。

● IPアドレスの設定に失敗した場合は、 「SET UP ERR!」が表示されます。

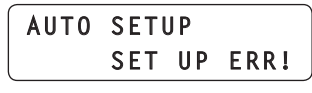

ネットワークの障害による原因が考えられます。 ハブやLANケーブルの接続状態を確認し、再度 「自動IP設定」を行ってください。

## ■本機が管理しているカメラ番号のIP アドレスを変更する

「自動IP設定」でIPアドレスを設定することができ ないリモートカメラを接続(ルーターを経由して接 続)する場合に使用します。

## ●IPアドレスの設定

[SYSTEM]メニュー → [CAM IP ADR] → [IP:CAM1 ~ 100]を表示して、カメラ番号のIPア ドレスを変更することができます。

[SYSTEM]メニュー → [CAMERA CTL] →

[CAM1 ~ 100]項目が「NoAsign」、「Serial」であ っても、IPアドレスは変更することができます。

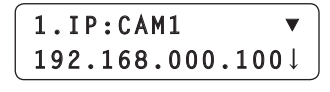

 $IP$ アドレスは、すべてのカメラ番号 $ICAM1 \sim$ 100]に設定されています。

#### 初期値:

 CAM1(192.168.000.010)  $\downarrow$ CAM100(192.168.000.109)

**⊘メモ**⊘

本機のIPアドレスを[SYSTEM]メニュー → [NETWORK] → [IP ADDRESS]項目で変更した 場合、[SYSTEM]メニュー → [CAMERA CTL] → [CAM1 ~ 100]項目で、「NoAsign」に設定されて いるカメラ番号のIPアドレスは、「NoAsign」に設 定されているカメラ番号の若い順に、本機のIPアド レスより以降のIPアドレスを自動で再設定します。

IPアドレスを変更すると、IPアドレスの重複チェッ クを行います。

[SYSTEM]メニュー → [CAMERA CTL] →

[CAM1 ~ 100]項目で、「Network」に設定されて いるカメラ番号のIPアドレスと重複しているかチェ ックを行います。

重複している場合は、「IP Duplicate!」を3秒間表 示し、設定します。

## **1.IP:CAM1 IP Duplicate!**

ご注意

- この操作で設定されたIPアドレスは、本機が 管理しているカメラ番号のIPアドレスです。 リモートカメラのIPアドレスは変更されませ  $h_{10}$
- 「自動IP設定 | でIPアドレスが重複した場合 は、「IP Duplication!」が表示され、設定され ませんが、この操作では設定されます。

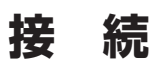

### ■ カメラ番号を変更する

「自動IP設定」で設定されたカメラ番号を変更しま す。

現在のカメラ番号のIPアドレスと、変更したいカメ ラ番号のIPアドレスとを入れ替えることで、カメラ 番号を変更します。

- 1  $SYSTEM1 \times 22 \rightarrow CAM ASSIGN1$ → [CAM1 ~ 100]を表示し、変更したい カメラ番号を選択する
- 2 選択したカメラ番号に、リモートカメラのIP アドレスを選択する

選択したIPアドレスに該当するリモートカメラ のタリーランプが点灯します。

PAN/TILTレバーを操作して、カメラ番号を変 更したいカメラが動作しているか確認してくだ さい。

選択できるIPアドレスは、[SYSTEM]メニュー → [CAMERA CTL] → [CAM1 ~ 100]項 目 で、「Network」に設定されているカメラ番号の IPアドレスです。

#### 3 F2ダイヤルを押してIPアドレスを確定する

変更先のカメラ番号と変更元のカメラ番号のIP アドレスが入れ替わります。

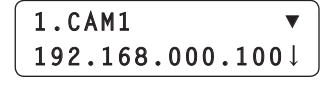

#### - ご注意一

[SYSTEM]メニュー → [CAM ASSIGN] → [CAM1 ~ 100]項目で、「ASSIGN」を表示して いるときは、CAMERA STATUS/SELECTION ボタンの操作とカメラ制御(IRIS / FOUCS / PT / ZOOM / CAMERA OSD)ができません。

### ■ スイッチャーのIPアドレスを変更す る

「自動IP設定」で設定されたスイッチャーのIPアド レスを変更します。

1  $SYSTEM1 \times 22 - \rightarrow SWHP$  ADR1  $\rightarrow$ [IP:SW]を表示し、IPアドレスを変更する

## ■ IPアドレスの管理テーブルを削除す る

設定されているIPアドレス管理テーブルを一括で削 除します。

 $1$  [SYSTEM]  $\times = \pm - \rightarrow$  [AUTO SET IP] → [AUTO SETUP] を表示して 「ALL CLEAR」を選択し、F2ダイヤルを押 して実行する

1.AUTO SETUP ALL CLEAR!  *ALL CLEARS* 

「Serial」の設定は、削除されません。

## **操作するリモートカメラを選択する**

CAMERA STATUS/SELECTIONボタンで5台ま で操作するリモートカメラを選択することができま す。

CAMERA STATUS/SELECTIONボタンの1 ~ 5 を押すと、押したボタンが点灯します。

CAMERA STATUS/SELECTIONボタンの1 ~ 5 に割り当てられたリモートカメラの状態は、ボタン 上部のランプの点灯状態で判断できます。

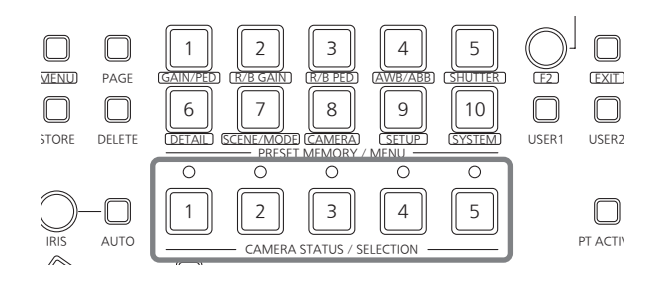

#### ランプの点灯状態とリモートカメラの状態

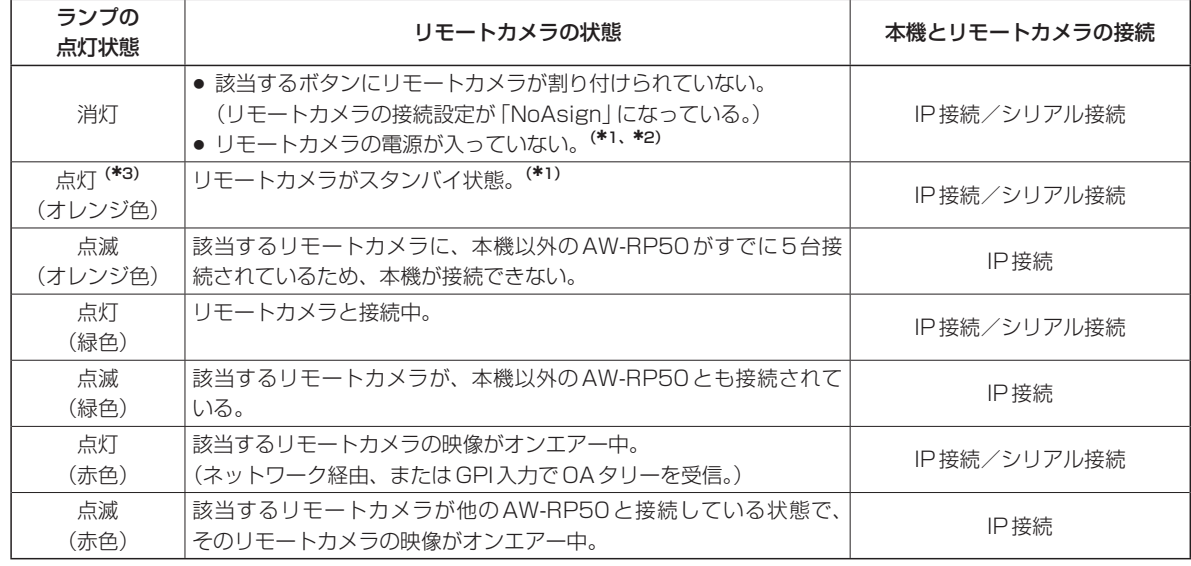

1: 操作・設定編の「リモートカメラの電源の入れかたと切りかた」に従って電源を入れてください。

\*2: プロトコルコンバーター (AW-IF400)を経由してAW-PH400を接続している場合、LANケーブルを抜き差ししたと きもランプが"消灯"の状態になります。

操作・設定編の「リモートカメラの電源の入れかたと切りかた」に従って電源を入れなおしてください。

3: プロトコルコンバーター(AW-IF400)を経由してAW-PH400を接続している場合は、"消灯"になります。

## **操作するリモートカメラを選択する**

また本機は、100台までのリモートカメラをメニュ ー操作により1 ~ 20グループに分けて制御するこ とが可能です。 選択方法は次のとおりです。

## 1 MENUボタンをONにする

MENUボタンを押して点灯させます。

### 2 PRESET MEMORY/MENU 8ボタン (CAMERA)をONにする

ボタンを押して点灯させると、LCDパネルに [CAMERA]メニューが表示されます。

## 3 F1ダイヤルを押す

GROUP SELECT項目が表示されます。

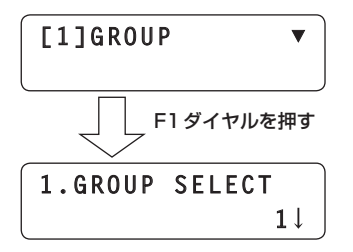

### 4 F2ダイヤルを回してグループを選択し、F2 ダイヤルを押す

ここで選択したグループに割り付けられたリモート カメラが、CAMERA STATUS/SELECTIONボタ ンで選択できます。

皿

単位:mm

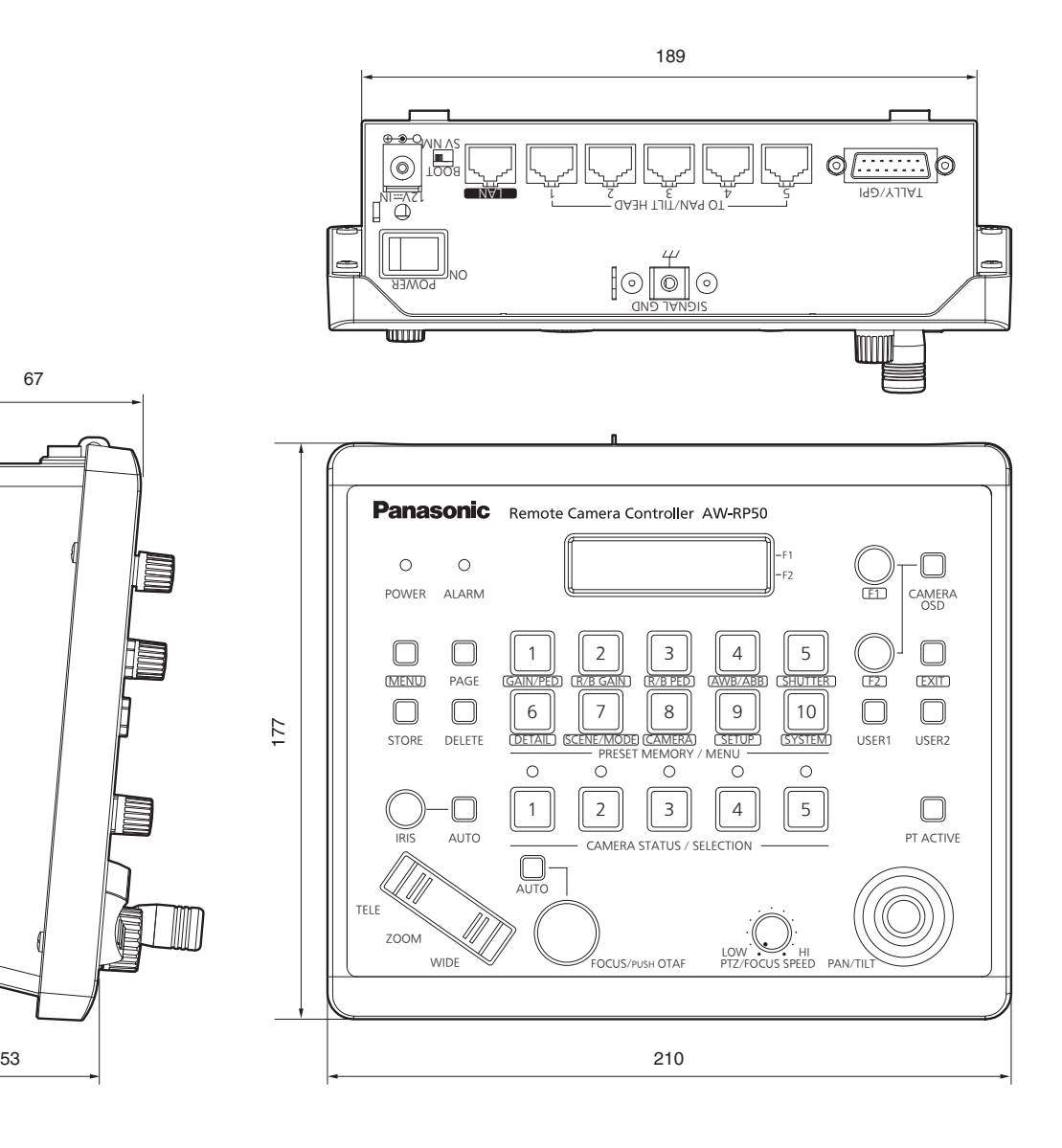

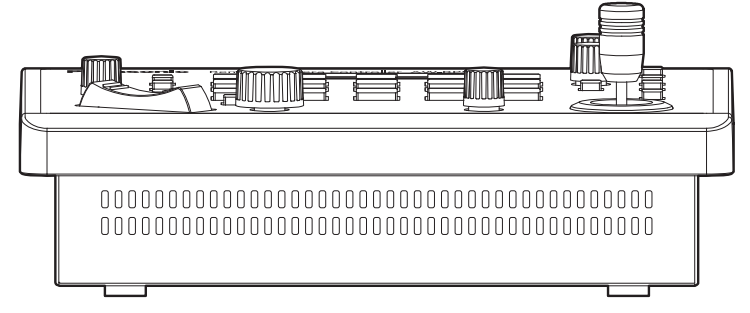

39

## **定 格**

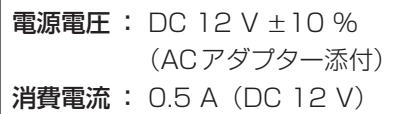

は安全項目です。

### ■総合

- 動作周囲温度 : 0 ℃~ +40 ℃
- 許容湿度 : 10 % ~ 90 % (結露なきこと)
- **質量 : 約1.1 kg**
- 寸法(幅 × 高さ × 奥行)
	- : 210×67×177 mm (突起部を除く)

## ■ACアダプター

- 入力 : AC 100 V ~ 240 V、1.3 A 50-60 Hz
- 出力 : DC 12 V、3.5 A、42 W

付属の電源コードは、定格がAC 125 V以下です。 AC 100 V ~ 120 Vで使用してください。

#### ■入出力端子

#### LAN (RJ-45):

10BASE-T/100BASE-TX 接続ケーブル:LANケーブル、最大100 m

- スイッチングハブを経由して接続する場合: ストレートケーブル(カテゴリー 5 以上)、 STP (Shielded Twisted Pair) ケーブルを 推奨
- 機器を直接接続する場合: クロスケーブル(カテゴリー 5 以上)、 STP (Shielded Twisted Pair) ケーブルを 推奨

#### TO PAN/TILT HEAD (RJ-45):

RS422 (リモートカメラ用制御信号) 接続ケーブル: ストレートケーブル(カテゴリー 5 以上)、 最大1000 m

TALLY/GPI(D-sub 15ピン、メス、インチねじ): TALLY IN: 5入力、フォトカプラー受け GPI IN: 4入力、フォトカプラー受け GPI OUT: 4出力、オープンコレクター出力(負論理)

40

## **Memo**

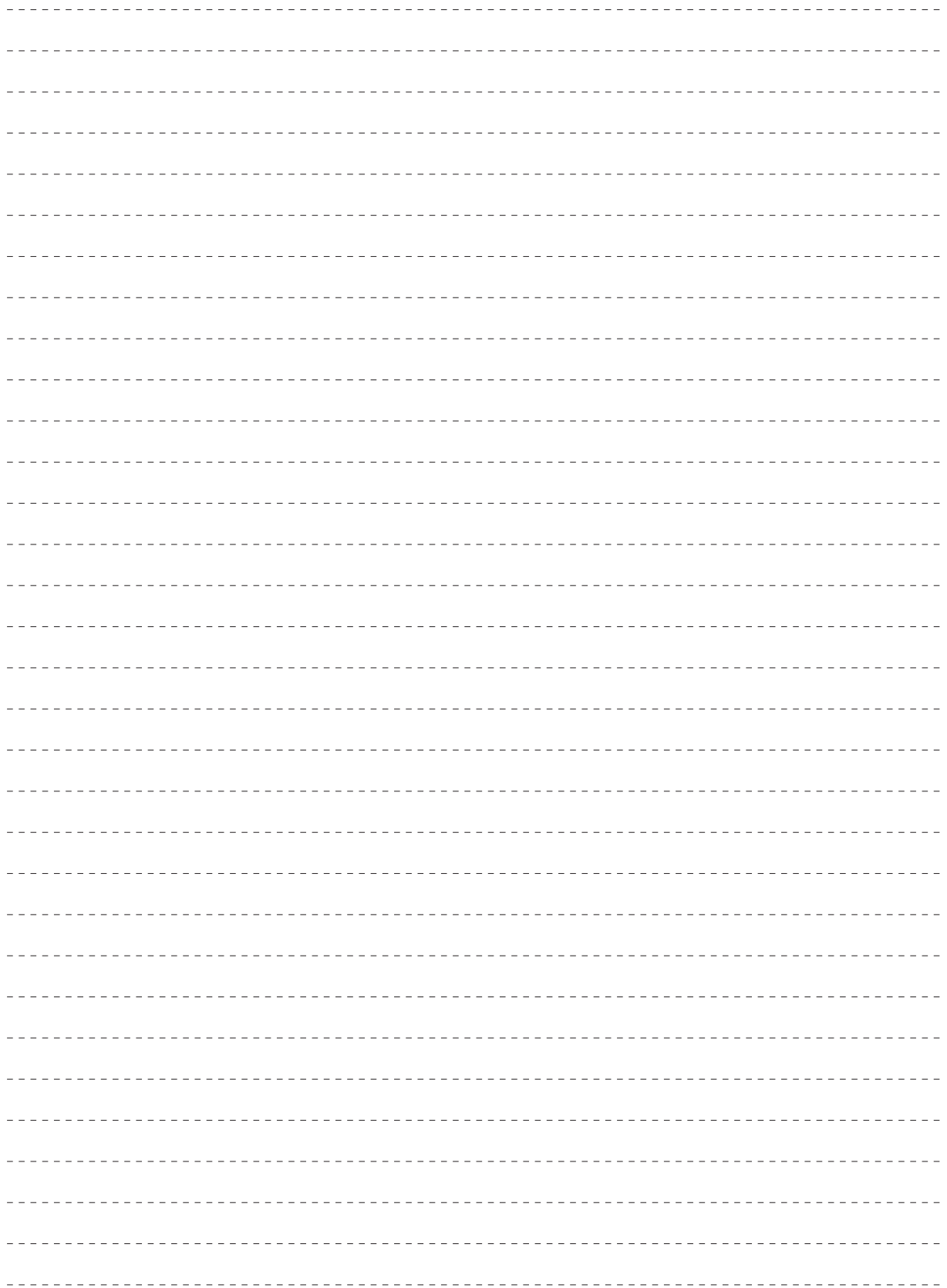

## **保証とアフターサービス (よくお読みください)**

修理・お取り扱い・お手入れなどのご相談は・・・ まず、お買い上げの販売店へお申し付けください。

#### ■保証書(別添付)

 お買い上げ日・販売店名などの記入を必ず確かめ、 お買い上げの販売店からお受け取りください。よ くお読みのあと、保管してください。

保証期間:お買い上げ日から本体1年間

■補修用性能部品の保有期間 8年

 当社は、このリモートカメラコントローラーの補 修用性能部品を、製造打ち切り後8年保有してい ます。

 注) 補修用性能部品とは、その製品の機能を維 持するために必要な部品です。

#### ■修理を依頼されるとき

 まず電源プラグを抜いて、お買い上げの販売店へ ご連絡ください。

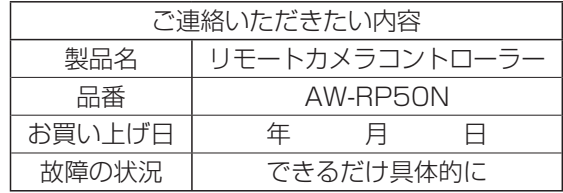

#### ● 保証期間中は

 保証書の規定に従って、出張修理をさせていた だきます。

● 保証期間を過ぎているときは

 修理すれば使用できる製品については、ご要望 により修理させていただきます。下記修理料金 の仕組みをご参照のうえ、ご相談ください。

- 修理料金の仕組み 修理料金は、技術料・部品代・出張料などで構 成されています。
	- 技術料 は、 診断・故障個所の修理および部品 交換・調整・修理完了時の点検な どの作業にかかる費用です。
	- 部品代 は、 修理に使用した部品および補助材 料代です。
	- 出張料 は、 お客様のご依頼により製品のある 場所へ技術者を派遣する場合の費 用です。